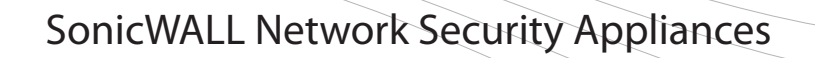

NETWORK SECURITY NSA 5000/4500/3500

# Getting Started Guide

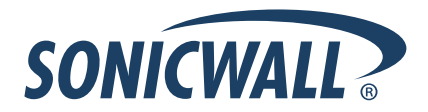

Download from Www.Somanuals.com. All Manuals Search And Download.

## SonicWALL NSA Getting Started Guide

This *Getting Started Guide* provides instructions for basic installation and configuration of the SonicWALL Network Security Appliance (NSA) 5000/4500/3500 running SonicOS Enhanced. After you complete this guide, computers on your Local Area Network (LAN) will have secure Internet access.

## Document Contents

This document contains the following sections:

- *[Pre-Configuration Tasks](#page-3-0)*  page 3 1
- *[Registering Your Appliance on mysonicwall.com](#page-9-0)*  page 9 2
- *[Deployment Scenarios](#page-15-0)*  page 15 3
- *[Additional Deployment Configuration](#page-37-0)*  page 37 4
- *[Support and Training Options](#page-59-0)*  page 59 5
- *[Product Safety and Regulatory Information](#page-65-0)*  page 65 6

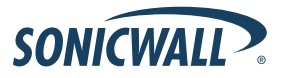

SonicWALL NSA 5000/4500/3500 Getting Started Guide Page 1

## SonicWALL NSA Series

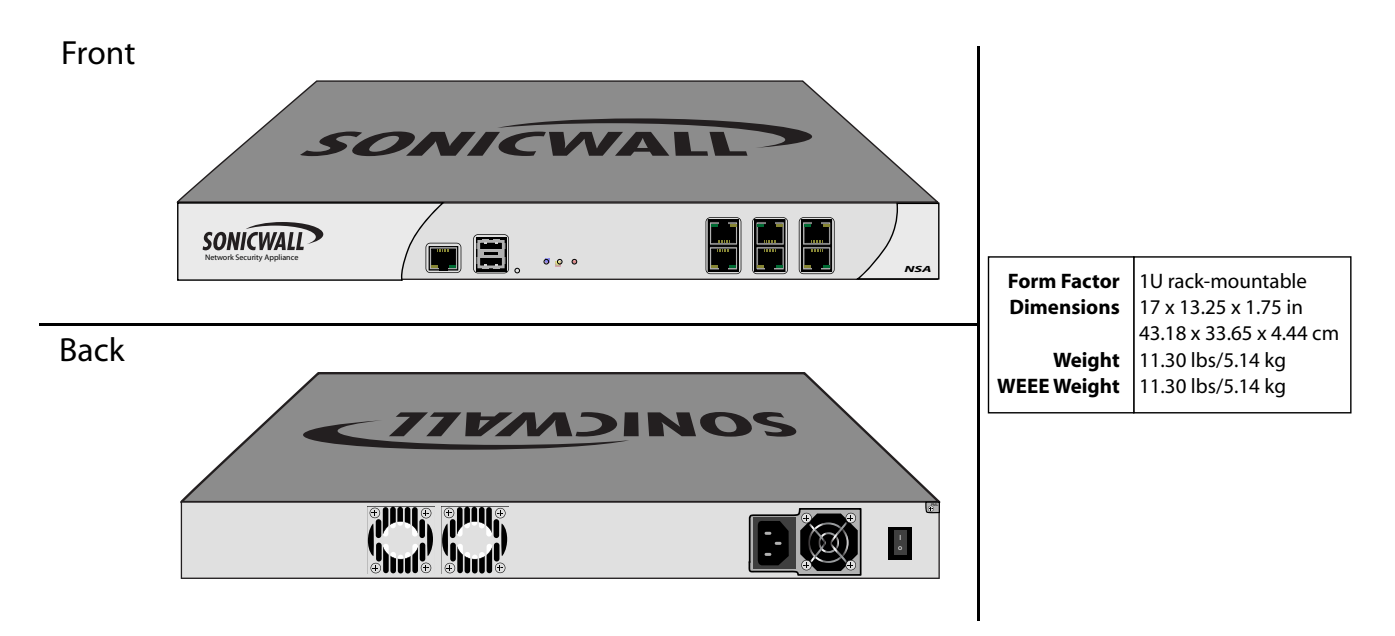

**Note:** *Always observe proper safety and regulatory guidelines when removing administrator-serviceable parts from the SonicWALL NSA appliance. Proper guidelines can be found in the [Safety and Regulatory Information section, on page 66](#page-66-0) of this guide.*

#### Pre-Configuration Tasks 1

## <span id="page-3-0"></span>In this Section:

This section provides pre-configuration information. Review this section before setting up your SonicWALL NSA Series appliance.

- *[Check Package Contents](#page-4-0)*  page 4
- *[Obtain Configuration Information](#page-5-0)*  page 5
- [The Front Panel](#page-6-0)  page 6
- [The Back Panel](#page-7-0)  page 7

## <span id="page-4-0"></span>Check Package Contents

Before setting up your SonicWALL NSA appliance, verify that your package contains the following parts:

- **1** NSA Appliance DB9 -> RJ45 (CLI) Cable Standard Power Cord\* Ethernet Cable Red Crossover Cable 2 3 4 5
- **6** Release Notes

Global Support Services Guide  $\bullet$ 

- Thank You Card 8
- Getting Started Guide 9

#### Any Items Missing?

If any items are missing from your package, please **contact SonicWALL support**.

A listing of the most current support options is available online at: [<http://www.sonicwall.com/us/support.html>](http://www.sonicwall.com/support/)

\*The included power cord is intended for use in North America only. For European Union (EU) customers, a power cord is not included.

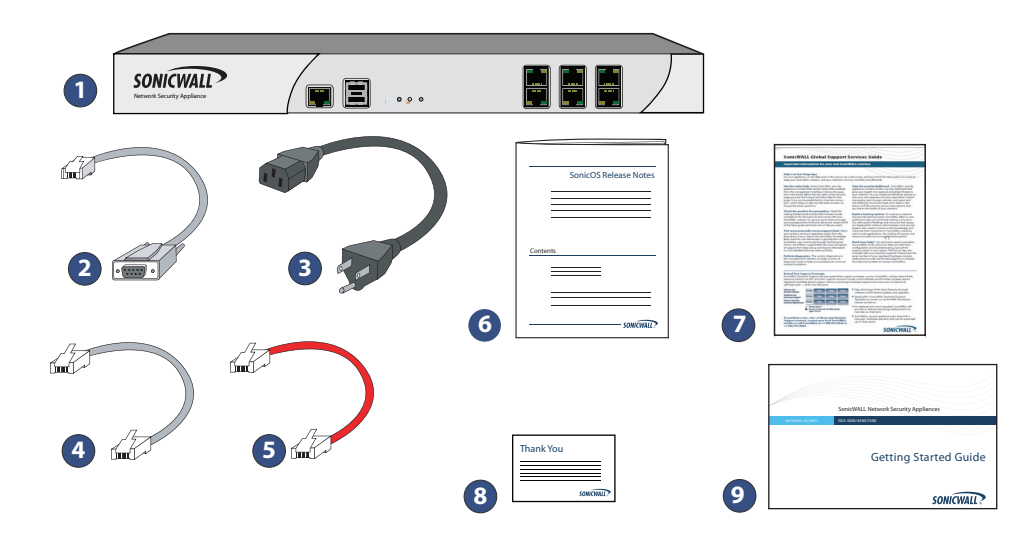

Page 4 Check Package Contents

Download from Www.Somanuals.com. All Manuals Search And Download.

## <span id="page-5-0"></span>Obtain Configuration Information

Please record and keep for future reference the following setup information:

#### Registration Information

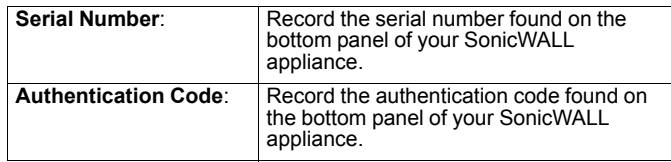

#### Networking Information

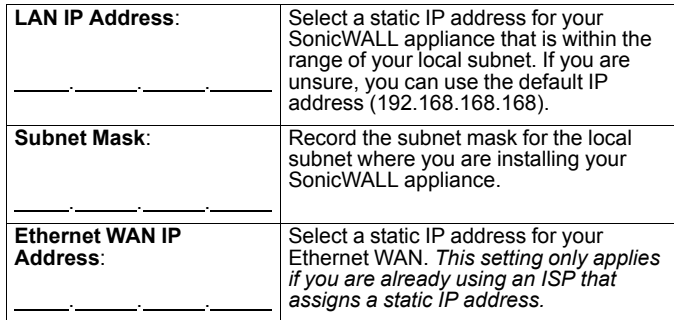

#### Administrator Information

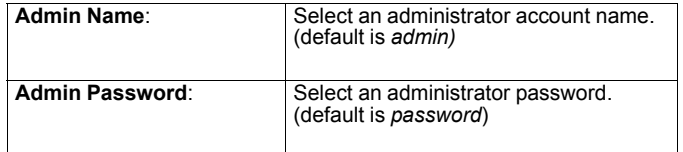

#### Obtain Internet Service Provider (ISP) Information

Record the following information about your current Internet service:

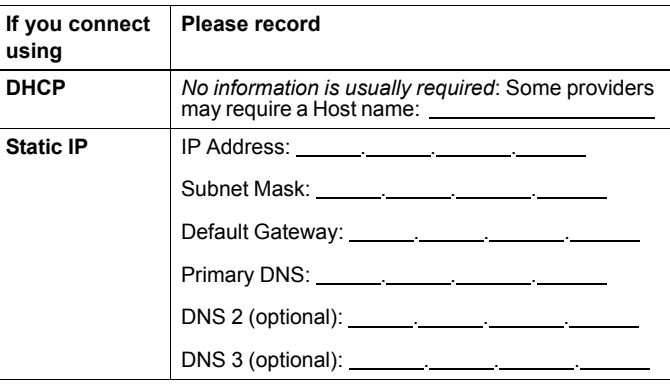

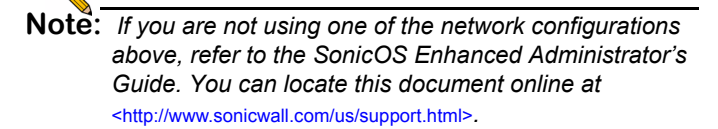

## <span id="page-6-0"></span>The Front Panel

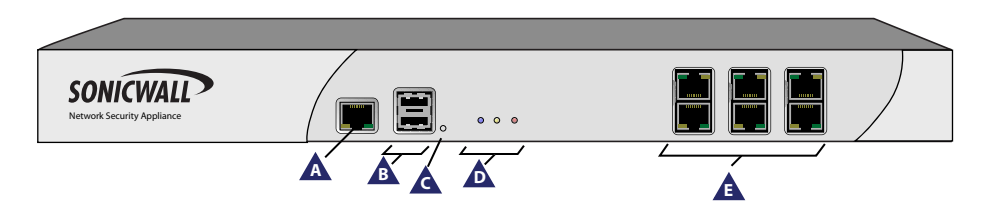

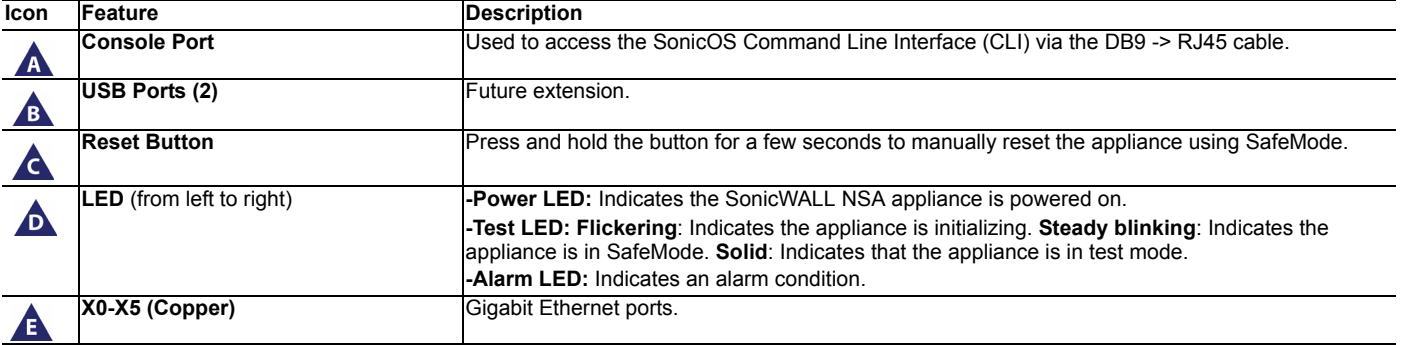

<span id="page-7-0"></span>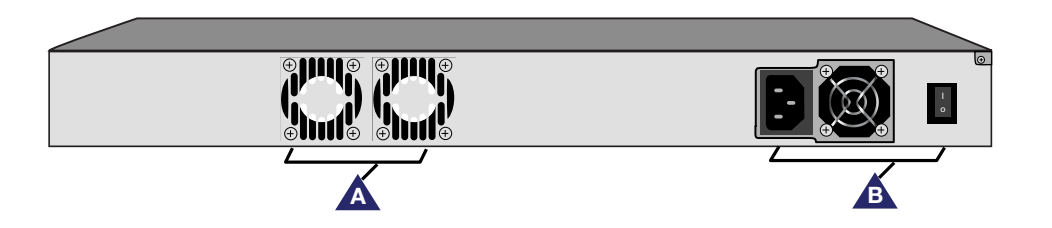

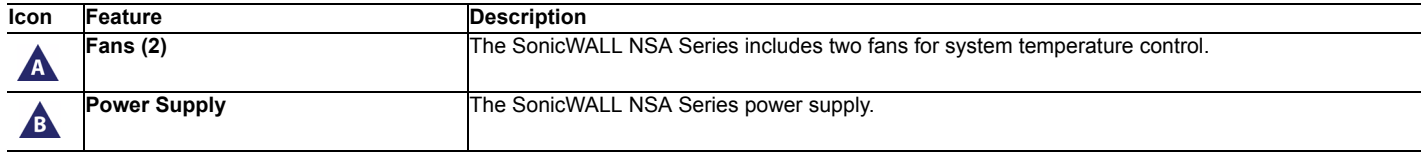

Page 8 The Back Panel

Download from Www.Somanuals.com. All Manuals Search And Download.

#### Registering Your Appliance on mysonicwall.com 2

## <span id="page-9-0"></span>In this Section:

This section provides instructions for registering your SonicWALL NSA Series appliance.

- *[Before You Register](#page-10-0)*  page 10
- *[Creating a mysonicwall.com Account](#page-11-1)*  page 11
- *[Registering and Licensing Your Appliance on mysonicwall.com](#page-11-0)*  page 11
	- *[Licensing Security Services and Software](#page-12-0)*  page 12
	- *[Registering a Second Appliance as a Backup](#page-14-0)*  page 14

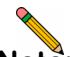

**Note:** *Registration is an important part of the setup process and is necessary in order to receive the benefits of SonicWALL security services, firmware updates, and technical support.*

## <span id="page-10-0"></span>Before You Register

You need a mysonicwall.com account to register the SonicWALL NSA appliance. You can create a new mysonicwall.com account on<www.mysonicwall.com>or directly from the SonicWALL management interface. This section describes how to create an account by using the Web site.

You can use mysonicwall.com to register your SonicWALL appliance and activate or purchase licenses for Security Services, ViewPoint Reporting and other services, support, or software before you even connect your device. This allows you to prepare for your deployment before making any changes to your existing network.

For a High Availability configuration, you must use mysonicwall.com to associate a backup unit that can share the Security Services licenses with your primary SonicWALL.

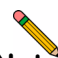

**Note:** *Your SonicWALL NSA appliance does not need to be powered on during account creation or during the mysonicwall.com registration and licensing process.*

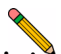

**Note:** *After registering a new SonicWALL appliance on mysonicwall.com, you must also register the appliance from the SonicOS management interface. This allows the unit to synchronize with the SonicWALL License Server and to share licenses with the associated appliance, if any. See [Accessing the Management](#page-22-0)  [Interface - page 22.](#page-22-0)*

If you already have a mysonicwall.com account, go to *[Registering and Licensing Your Appliance on mysonicwall.com](#page-11-0)* to register your appliance on mysonicwall.com.

## <span id="page-11-1"></span>Creating a mysonicwall.com Account

To create a mysonicwall.com account, perform the following steps:

- 1. In your browser, navigate to [www.mysonicwall.com.](www.mysonicwall.com)
- 2. In the login screen, If you are not a registered user**, click**  *Not a registered user?*

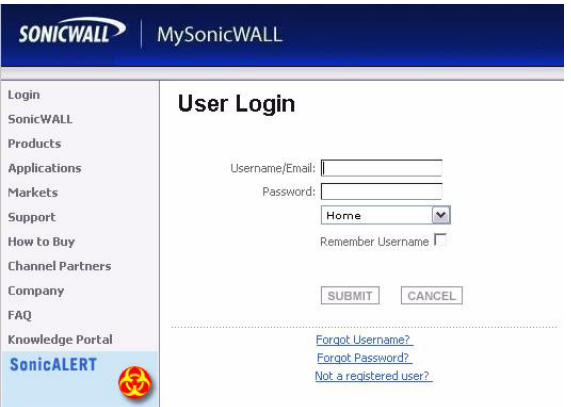

- 3. Complete the Registration form and then click **Register**.
- 4. Verify that the information is correct and then click **Submit**.
- 5. In the screen confirming that your account was created, click **Continue**.

## <span id="page-11-0"></span>Registering and Licensing Your Appliance on mysonicwall.com

This section contains the following subsections:

- *[Product Registration](#page-11-2)*  page 11
- *[Licensing Security Services and Software](#page-12-0)*  page 12
- *[Registering a Second Appliance as a Backup](#page-14-0)*  page 14
- *[Registration Next Steps](#page-14-1)*  page 14

#### <span id="page-11-2"></span>Product Registration

You must register your SonicWALL security appliance on mysonicwall.com to enable full functionality.

- 1. Login to your mysonicwall.com account. If you do not have an account, you can create one at sonicwall.com [<](<http://www.sonicwall.com/us/support.html>)http://www.sonicwall.com/us/support.html>.
- 2. On the main page, in the **Register A Product** field, type the appliance serial number and then click **Next**.
- 3. On the My Products page, under **Add New Product**, type the friendly name for the appliance, select the **Product Group** if any, type the authentication code into the appropriate text boxes, and then click **Register**.
- 4. On the Product Survey page, fill in the requested information and then click **Continue**.

#### <span id="page-12-0"></span>Licensing Security Services and Software

The **Service Management - Associated Products** page in www.mysonicwall.com lists security services, support options, and software such as ViewPoint that you can purchase or try with a free trial. For details, click the **Info** button. Your current licenses are indicated in the **Status** column with either a license key or an expiration date. You can purchase additional services now or at a later time.

The following products and services are available for the SonicWALL NSA Series:

- **Service Bundles:**
	- Client/Server Anti-Virus Suite
	- Comprehensive Gateway Security Suite
- **Gateway Services:**
	- Gateway AV/ Anti-Spyware/ Intrusion Prevention/ Application Firewall
	- Content Filtering: Premium Edition
	- Stateful High Availability Upgrade (Standard for NSA 5000/4500 appliances, subscription upgrade required for NSA 3500 Appliances)
- **Desktop and Server Software:**
	- Enforced Client Anti-Virus and Anti-Spyware
	- Global VPN Client/ Global VPN Client Enterprise
	- Global Management System
	- ViewPoint
- **Support Services:**
	- Dynamic Support 8x5
	- Dynamic Support 24x7
	- Software and Firmware Updates

To manage your licenses, perform the following tasks:

- 1. In the mysonicwall.com Service Management Associated Products page, check the **Applicable Services** table for services that your SonicWALL appliance is already licensed for. Your initial purchase may have included security services or other software bundled with the appliance. These licenses are enabled on mysonicwall.com when the SonicWALL appliance is delivered to you.
- 2. If you purchased a service subscription or upgrade from a sales representative separately, you will have an **Activation Key** for the product. This key is emailed to you after online purchases, or is on the front of the certificate that was included with your purchase. Locate the product on the Services Management page and click **Enter Key** in that row.
- 3. In the Activate Service page, type or paste your key into the **Activation Key** field and then click **Submit**. Depending on the product, you will see an Expire date or a license key string in the **Status** column when you return to the Service Management page.
- 4. To license a product of service, do one of the following:
	- To try a Free Trial of a service, click **Try** in the Service Management page. A 30-day free trial is immediately activated. The Status page displays relevant information including the activation status, expiration date, number of licenses, and links to installation instructions or other documentation. The Service Management page is also updated to show the status of the free trial.
	- To purchase a product or service, click **Buy Now**.
- 5. In the Buy Service page, type the number of licenses you want in the **Quantity** column for either the 1 year, 2 year, or 3 year license row and then click **Add to Cart.**
- 6. In the **Checkout** page, follow the instructions to complete your purchase.

The mysonicwall.com server will generate a license key for the product. The key is added to the license keyset. You can use the license keyset to manually apply all active licenses to your SonicWALL appliance.

#### <span id="page-14-0"></span>Registering a Second Appliance as a Backup

To ensure that your network stays protected if your SonicWALL appliance has an unexpected failure, you can associate a second SonicWALL of the same model as the first in a high availability (HA) pair. You can associate the two appliances as part of the registration process on mysonicwall.com. This feature is enabled on the NSA 5000 and NSA 4500 appliances, but requires a separate license to be enabled on the NSA 3500. The second SonicWALL will automatically share the Security Services licenses of the primary appliance.

To register a second appliance and associate it with the primary, perform the following steps:

- 1. Login to your mysonicwall.com account.
- 2. On the main page, in the **Register A Product** field, type the appliance serial number and then click **Next**.
- 3. On the My Products page, under **Add New Product**, type the friendly name for the appliance, select the Product Group if any, type the authentication code into the appropriate text boxes, and then click **Register**.
- 4. On the Product Survey page, fill in the requested information and then click **Continue**. The Create Association Page is displayed.
- 5. On the Create Association Page, click the radio button to select the primary unit for this association, and then click **Continue**. The screen only displays units that are not already associated with other appliances.
- 6. On the Service Management Associated Products page, scroll down to the Associated Products section to verify that your product registered successfully. You should see the HA Primary unit listed in the Parent Product section, as well as a Status value of **0** in the Associated Products / Child Product Type section.
- 7. Although the Stateful High Availability Upgrade and all the Security Services licenses can be shared with the HA Primary unit, you must purchase a separate ViewPoint license for the backup unit. This will ensure that you do not miss any reporting data in the event of a failover. Under DESKTOP & SERVER SOFTWARE, click **Buy Now** for ViewPoint. Follow the instructions to complete the purchase.

To return to the Service Management - Associated Products page, click the serial number link for this appliance.

#### <span id="page-14-1"></span>Registration Next Steps

Your SonicWALL NSA HA Pair is now registered and licensed on mysonicwall.com. To complete the registration process in SonicOS and for more information, see:

- *[Accessing the Management Interface](#page-22-0)*  page 22
- *[Activating Licenses in SonicOS](#page-24-0)*  page 24
- *[Enabling Security Services in SonicOS](#page-44-0)*  page 44
- *[Applying Security Services to Network Zones](#page-48-0)*  page 48

Page 14 Registering and Licensing Your Appliance on mysonicwall.com

#### Deployment Scenarios 3

## <span id="page-15-0"></span>In this Section:

This section provides detailed overviews of advanced deployment scenarios as well as configuration instructions for connecting your SonicWALL NSA Series.

- *[Selecting a Deployment Scenario](#page-16-0)*  page 16
	- *[Scenario A: NAT/Route Mode Gateway](#page-17-0)*  page 17
	- *[Scenario B: State Sync Pair in NAT/Route Mode](#page-18-0)*  page 18
	- *[Scenario C: L2 Bridge Mode](#page-19-0)*  page 19
- *[Initial Setup](#page-20-0)*  page 20
- *[Upgrading Firmware on Your SonicWALL](#page-25-0)*  page 25
- *[Configuring a State Sync Pair in NAT/Route Mode](#page-28-0)*  page 28
- *[Configuring L2 Bridge Mode](#page-35-0)*  page 35

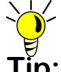

**Tip:** *Before completing this section, fill out the information in [Obtain Configuration Information - page 5](#page-5-0). You will need to enter this information during the Setup Wizard.*

## <span id="page-16-0"></span>Selecting a Deployment Scenario

Before continuing, select a deployment scenario that best fits your network scheme. Reference the table below and the diagrams on the pages for help in choosing a scenario.

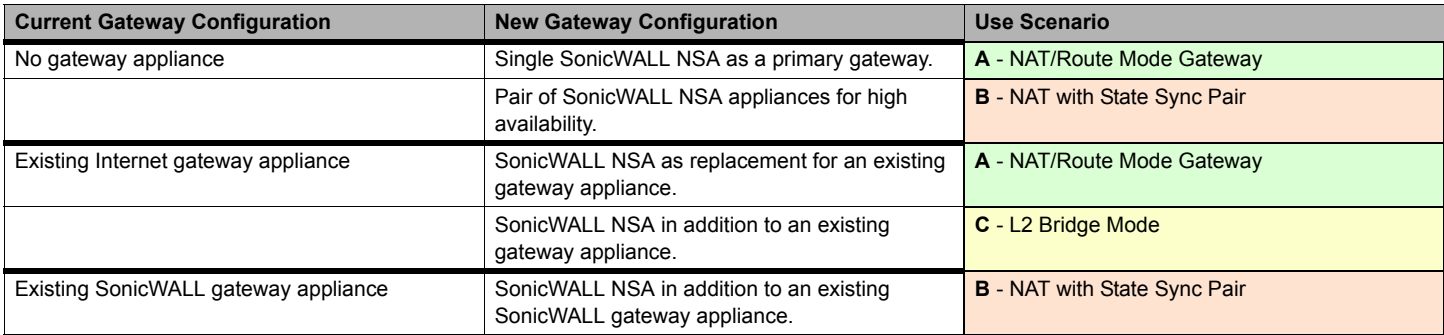

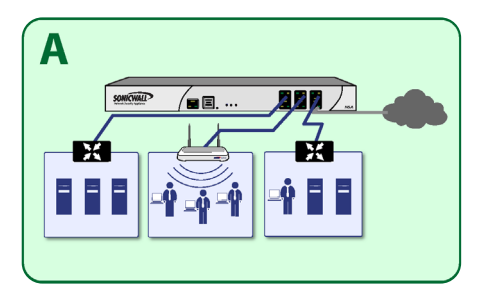

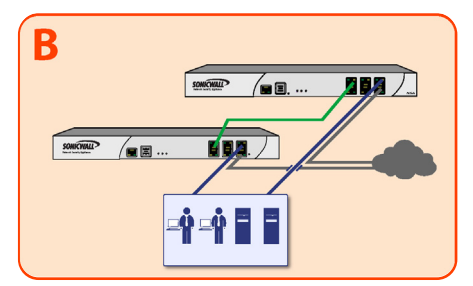

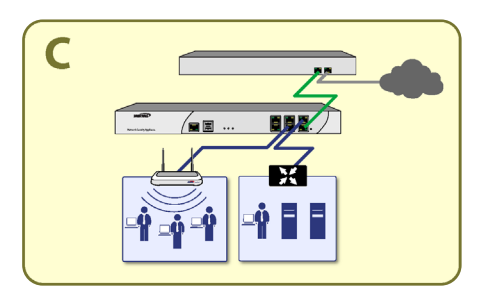

*[Scenario A: NAT/Route Mode Gateway](#page-17-0)* - page 17 *[Scenario B: State Sync Pair in NAT/Route Mode](#page-18-0)* - page 18 *[Scenario C: L2 Bridge Mode](#page-19-0)* - page 19

Page 16 Selecting a Deployment Scenario

#### <span id="page-17-0"></span>Scenario A: NAT/Route Mode Gateway

For new network installations or installations where the SonicWALL NSA Series is replacing the existing network gateway.

In this scenario, the SonicWALL NSA Series is configured in NAT/Route mode to operate as a single network gateway. Two Internet sources may be routed through the SonicWALL appliance for load balancing and failover purposes. Because only a single SonicWALL appliance is deployed, the added benefits of high availability with a stateful synchronized pair are not available.

To set up this scenario, follow the steps covered in the *[Initial](#page-20-0)  Setup* [section](#page-20-0). If you have completed setup procedures in that section, continue to the *[Additional Deployment Configuration](#page-37-0)*  [section, on page 37](#page-37-0) to complete configuration.

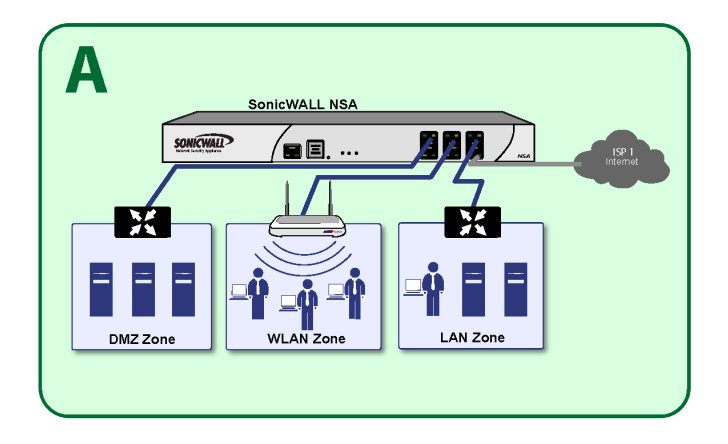

#### <span id="page-18-0"></span>Scenario B: State Sync Pair in NAT/Route Mode

For network installations with two SonicWALL NSA Series appliances of the same model configured as a stateful synchronized pair for redundant high-availability networking. In this scenario, one SonicWALL NSA Series operates as the primary gateway device and the other SonicWALL NSA Series is in passive mode. All network connection information is synchronized between the two devices so that the backup appliance can seamlessly switch to active mode without dropping any connections if the primary device loses connectivity.

To set up this scenario, follow the steps covered in the *[Initial](#page-20-0)  [Setup](#page-20-0)* and the *[Configuring a State Sync Pair in NAT/Route](#page-28-0)  [Mode](#page-28-0)* sections. If you have completed setup procedures in those sections, continue to the *[Additional Deployment](#page-37-0)  Configuration* [section, on page 37](#page-37-0) to complete configuration.

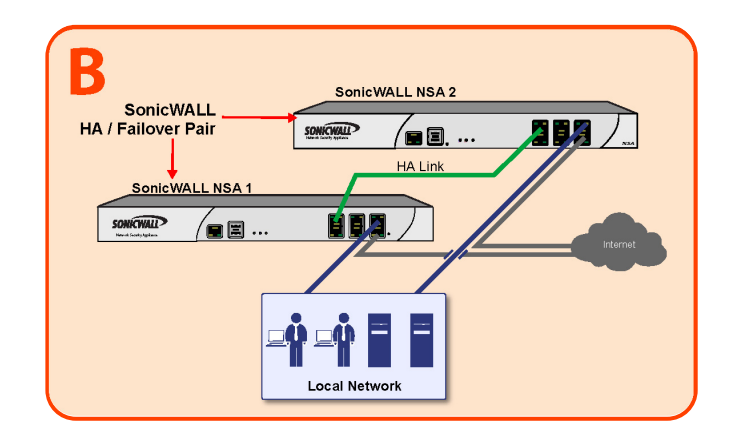

#### <span id="page-19-0"></span>Scenario C: L2 Bridge Mode

For network installations where the SonicWALL NSA Series is running in tandem with an existing network gateway.

In this scenario, the original gateway is maintained. The SonicWALL NSA Series is integrated seamlessly into the existing network, providing the benefits of deep packet inspection and comprehensive security services on all network traffic.

L2 Bridge Mode employs a secure learning bridge architecture, enabling it to pass and inspect traffic types that cannot be handled by many other methods of transparent security appliance integration. Using L2 Bridge Mode, a SonicWALL security appliance can be non-disruptively added to any Ethernet network to provide in-line deep-packet inspection for all traversing IPv4 TCP and UDP traffic. L2 Bridge Mode can pass all traffic types, including IEEE 802.1Q VLANs, Spanning Tree Protocol, multicast, broadcast and IPv6.

To set up this scenario, follow the steps covered in the *[Initial](#page-20-0)  [Setup](#page-20-0)* and the *[Configuring L2 Bridge Mode](#page-35-0)* sections. If you have completed setup procedures in those sections, continue to the *[Additional Deployment Configuration](#page-37-0)* section, on page 37 to complete configuration.

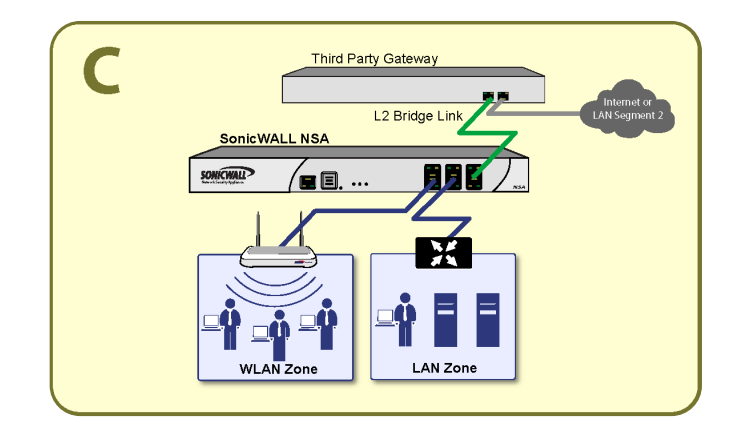

## <span id="page-20-0"></span>Initial Setup

This section provides initial configuration instructions for connecting your SonicWALL NSA Series. Follow these steps if you are setting up **Scenario A**, **B**, or **C**.

This section contains the following sub-sections:

- *[System Requirements](#page-20-1)*  page 20
- *[Connecting the WAN Port](#page-20-2)*  page 20
- *[Connecting the LAN Port](#page-21-0)*  page 21
- *[Applying Power](#page-21-1)*  page 21
- *[Accessing the Management Interface](#page-22-0)*  page 22
- *[Accessing the Setup Wizard](#page-22-1)*  page 22
- *[Connecting to Your Network](#page-23-0)*  page 23
- *[Testing Your Connection](#page-23-1)*  page 23
- *[Activating Licenses in SonicOS](#page-24-0)*  page 24

#### <span id="page-20-1"></span>System Requirements

Before you begin the setup process, check to verify that you have:

- An Internet connection
- A Web browser supporting Java Script and HTTP uploads

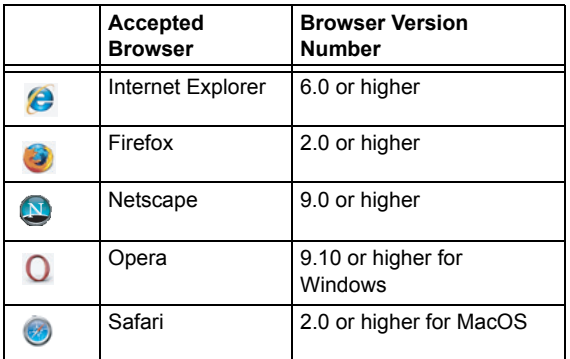

#### <span id="page-20-2"></span>Connecting the WAN Port

- 1. Connect one end of an Ethernet cable to your Internet connection.
- 2. Connect the other end of the cable to the **X1** (**WAN**) port on your SonicWALL NSA Series appliance.

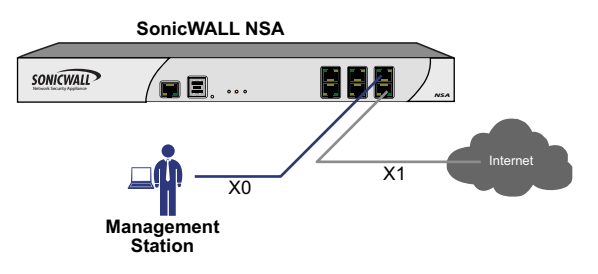

#### <span id="page-21-0"></span>Connecting the LAN Port

- 1. Connect one end of the provided Ethernet cable to the computer you are using to manage the SonicWALL NSA Series.
- 2. Connect the other end of the cable to the **X0** port on your SonicWALL NSA Series.

The Link LED above the **X0** (**LAN**) port will light up in green or amber depending on the link throughput speed, indicating an active connection:

- Amber indicates 1 Gbps
- Green indicates 100 Mbps
- Unlit while the right (activity) LED is illuminated indicates 10 Mbps

#### <span id="page-21-1"></span>Applying Power

- 1. Plug the power cord into an appropriate power outlet.
- 2. Turn on the power switch on the rear of the appliance next to the power cords.

The Power LEDs  $\bullet$  on the front panel light up blue when you plug in the SonicWALL NSA. The Alarm **C** LED may light up and the Test  $\bullet$  LED will light up and may blink while the appliance performs a series of diagnostic tests.

When the Power LEDs are lit and the Test LED is no longer lit, the SonicWALL NSA is ready for configuration. This typically occurs within a few minutes of applying power to the appliance.

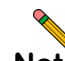

**Note:** *If the Test or Alarm LEDs remain lit after the SonicWALL NSA appliance has been booted, restart the appliance by cycling power.*

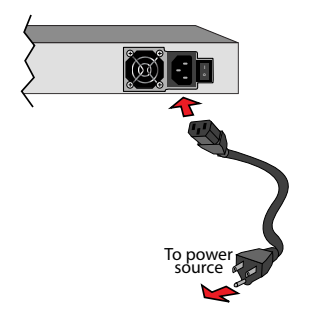

Download from Www.Somanuals.com. All Manuals Search And Download.

#### <span id="page-22-0"></span>Accessing the Management Interface

The computer you use to manage the SonicWALL NSA Series must be set up to accept a dynamic IP address, or it must have an unused IP address on the 192.168.168.x/24 subnet, such as 192.168.168.20.

To access the SonicOS Enhanced Web-based management interface:

1. Start your Web browser.

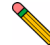

**Note:** *Disable pop-up blocking software or add the management IP address http://192.168.168.168 to your pop-up blocker's allow list.*

- 2. Enter **http://192.168.168.168** (the default LAN management IP address) in the **Location** or **Address** field.
- 3. The **SonicWALL Setup Wizard** launches and guides you through the configuration and setup of your SonicWALL NSA appliance.

The **Setup Wizard** launches only upon initial loading of the SonicWALL NSA management interface.

4. Follow the on-screen prompts to complete the Setup Wizard.

Depending on the changes made during your setup configuration, the SonicWALL may restart.

#### <span id="page-22-1"></span>Accessing the Setup Wizard

If you cannot connect to the SonicWALL NSA appliance or the **Setup Wizard** does not display, verify the following configurations:

- Did you correctly enter the management IP address in your Web browser?
- Are the Local Area Connection settings on your computer set to use DHCP or set to a static IP address on the 192.168.168.x/24 subnet?
- Do you have the Ethernet cable connected to your computer and to the **X0** (**LAN**) port on your SonicWALL?
- Is the connector clip on your network cable properly seated in the port of the security appliance?
- Some browsers may not launch the **Setup Wizard** automatically. In this case:
	- Log into SonicWALL NSA appliance using "**admin**" as the user name and "**password**" as the password.
	- Click the **Wizards** button on the **System** > **Status** page.
	- Select **Setup Wizard** and click **Next** to launch the Setup Wizard.
	- Some pop-up blockers may prevent the launch of the Setup Wizard. You can temporarily disable your popup blocker, or add the management IP address of your SonicWALL (192.168.168.168 by default) to your popup blocker's allow list.

#### <span id="page-23-0"></span>Connecting to Your Network

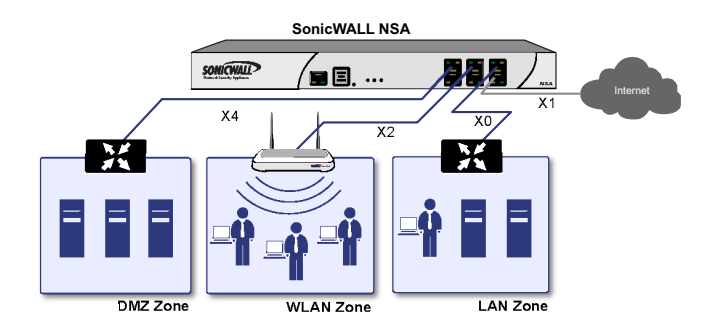

The SonicWALL NSA Series ships with the internal DHCP server active on the LAN port. However, if a DHCP server is already active on your LAN, the SonicWALL will disable its own DHCP server to prevent conflicts.

As shown in the illustration on this page, ports X1 and X0 are preconfigured as WAN and LAN respectively. The remaining ports (X2-X5) can be configured to meet the needs of your network. In the graphical example on this page, the zones are: X1: WAN, X0: LAN, X2: WLAN, X4: DMZ.

Refer to the *SonicOS Enhanced Administrator's Guide* for advanced configuration deployments.

#### <span id="page-23-1"></span>Testing Your Connection

- 1. After you exit the Setup Wizard, the login page reappears. Log back into the Management Interface and verify your IP and WAN connection.
- 2. Ping a host on the Internet, such as sonicwall.com.
- 3. Open another Web browser and navigate to: [<http://www.sonicwall.com>.](http://www.sonicwall.com)

If you can view the SonicWALL home page, you have configured your SonicWALL NSA appliance correctly. If you cannot view the SonicWALL home page, renew your management station DHCP address.

- 4. If you still cannot view a Web page, try one of these solutions:
	- **Restart your Management Station** to accept new network settings from the DHCP server in the SonicWALL security appliance.
	- **Restart your Internet Router** to communicate with the DHCP Client in the SonicWALL security appliance.

#### <span id="page-24-0"></span>Activating Licenses in SonicOS

After completing the registration process in SonicOS, you must perform the following tasks to activate your licenses and enable your licensed services from within the SonicOS user interface:

- Activate licenses
- Enable security services
- Apply services to network zones

This section describes how to activate your licenses. For instructions on how to enable security services and apply services to network zones, see the following sections:

- *[Enabling Security Services in SonicOS](#page-44-0)*  page 44
- *[Applying Security Services to Network Zones](#page-48-0)*  page 48

To activate licensed services in SonicOS, you can enter the license keyset manually, or you can synchronize all licenses at once with mysonicwall.com.

The Setup Wizard automatically synchronizes all licenses with mysonicwall.com if the appliance has Internet access during initial setup. If initial setup is already complete, you can synchronize licenses from the **System** > **Licenses** page.

Manual upgrade using the license keyset is useful when your appliance is not connected to the Internet. The license keyset includes all license keys for services or software enabled on mysonicwall.com. It is available on mysonicwall.com at the top of the Service Management page for your SonicWALL NSA appliance.

To activate licenses in SonicOS:

- 1. Navigate to the **System** > **Licenses** page.
- 2. Scroll down to **Manage Security Services Online** and do one of the following:
	- Enter your mysonicwall.com credentials and click **OK**, Then click the **Synchronize** button to synchronize licenses with mysonicwall.com. The UI will prompt you to click **Accept** for each of these services.
	- Paste the license keyset into the **Manual Upgrade Keyset** field.
- 3. Click **Submit**.

## <span id="page-25-0"></span>Upgrading Firmware on Your SonicWALL

The following procedures are for upgrading an existing SonicOS Enhanced image to a newer version:

- *[Obtaining the Latest Firmware](#page-25-1)*  page 25
- *[Saving a Backup Copy of Your Preferences](#page-25-2)*  page 25
- *[Upgrading the Firmware with Current Settings](#page-26-0)*  page 26
- *[Upgrading the Firmware with Factory Defaults](#page-26-1)*  page 26
- *[Using SafeMode to Upgrade Firmware](#page-26-2)*  page 26

#### <span id="page-25-1"></span>Obtaining the Latest Firmware

- 1. To obtain a new SonicOS Enhanced firmware image file for your SonicWALL security appliance, connect to your mysonicwall.com account at [<http://www.mysonicwall.com>](http://www.mysonicwall.com).
- 2. Copy the new SonicOS Enhanced image file to a convenient location on your management station.

#### <span id="page-25-2"></span>Saving a Backup Copy of Your Preferences

Before beginning the update process, make a system backup of your SonicWALL security appliance configuration settings. The backup feature saves a copy of the current configuration settings on your SonicWALL security appliance, protecting all your existing settings in the event that it becomes necessary to return to a previous configuration state. The System Backup shows you the current configuration and firmware in a single, clickable restore image.

In addition to using the backup feature to save your current configuration state to the SonicWALL security appliance, you can export the configuration preferences file to a directory on your local management station. This file serves as an external backup of the configuration preferences, and can be imported back into the SonicWALL security appliance.

Perform the following procedures to save a backup of your configuration settings and export them to a file on your local management station:

- 1. On the **System** > **Settings** page, click **Create Backup**. Your configuration preferences are saved. The System Backup entry is displayed in the **Firmware Management**  table.
- 2. To export your settings to a local file, click **Export Settings**. A popup window displays the name of the saved file.

#### <span id="page-26-0"></span>Upgrading the Firmware with Current Settings

Perform the following steps to upload new firmware to your SonicWALL appliance and use your current configuration settings upon startup.

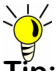

- **Tip:** *The appliance must be properly registered before it can be upgraded. Refer to [Registering and Licensing Your](#page-11-0)  [Appliance on mysonicwall.com - page 11](#page-11-0) for more information.*
- 1. Download the SonicOS Enhanced firmware image file from mysonicwall.com and save it to a location on your local computer.
- 2. On the **System** > **Settings** page, click **Upload New Firmware**.
- 3. Browse to the location where you saved the SonicOS Enhanced firmware image file, select the file and click the **Upload** button.
- 4. On the **System** > **Settings** page, click the **Boot** icon in the row for **Uploaded Firmware**.
- 5. In the confirmation dialog box, click **OK**. The SonicWALL restarts and then displays the login page.
- 6. Enter your user name and password. Your new SonicOS Enhanced image version information is listed on the **System** > **Settings** page.

#### <span id="page-26-1"></span>Upgrading the Firmware with Factory Defaults

Perform the following steps to upload new firmware to your SonicWALL appliance and start it up using the default configuration:

- 1. Download the SonicOS Enhanced firmware image file from mysonicwall.com and save it to a location on your local computer.
- 2. On the **System** > **Settings** page, click **Create Backup**.
- 3. Click **Upload New Firmware**.
- 4. Browse to the location where you saved the SonicOS Enhanced firmware image file, select the file and click the **Upload** button.
- 5. On the **System** > **Settings** page, click the **Boot** icon in the row for **Uploaded Firmware with Factory Default Settings**.
- 6. In the confirmation dialog box, click **OK**. The SonicWALL restarts and then displays the login page.
- 7. Enter the default user name and password (admin / password) to access the SonicWALL management interface.

#### <span id="page-26-2"></span>Using SafeMode to Upgrade Firmware

If you are unable to connect to the SonicWALL security appliance's management interface, you can restart the SonicWALL security appliance in SafeMode. The SafeMode feature allows you to recover quickly from uncertain configuration states with a simplified management interface that includes the same settings available on the **System** > **Settings** page.

To use SafeMode to upgrade firmware on the SonicWALL security appliance, perform the following steps:

- 1. Connect your computer to the X0 port on the SonicWALL appliance and configure your IP address with an address on the 192.168.168.0/24 subnet, such as 192.168.168.20.
- 2. Use a narrow, straight object, like a straightened paper clip or a toothpick, to press and hold the reset button on the front of the security appliance for one second. The reset button is in a small hole next to the USB ports. The Test light starts blinking when the SonicWALL security appliance has rebooted into SafeMode.
- 3. Point the Web browser on your computer to **192.168.168.168**. The SafeMode management interface displays.
- 4. If you have made any configuration changes to the security appliance, select the **Create Backup On Next Boot** checkbox to make a backup copy of your current settings. Your settings will be saved when the appliance restarts.
- 5. Click **Upload New Firmware**, and then browse to the location where you saved the SonicOS Enhanced firmware image, select the file and click the **Upload** button.
- 6. Select the boot icon in the row for one of the following:
	- **Uploaded Firmware New!** Use this option to restart the appliance with your current configuration settings.
	- **Uploaded Firmware with Factory Defaults New!**  Use this option to restart the appliance with default configuration settings.
- 7. In the confirmation dialog box, click **OK** to proceed.
- 8. After successfully booting the firmware, the login screen is displayed. If you booted with factory default settings, enter the default user name and password (admin / password) to access the SonicWALL management interface.

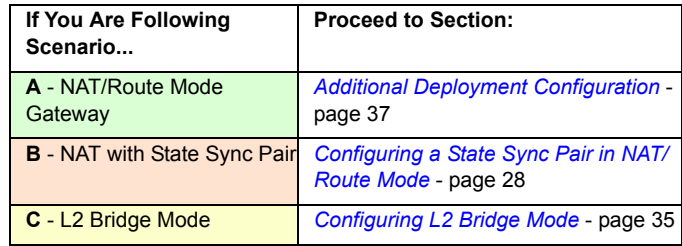

## <span id="page-28-0"></span>Configuring a State Sync Pair in NAT/Route Mode

This section provides instructions for configuring a pair of SonicWALL NSA appliances for high availability (HA). This section is relevant to administrators following deployment **scenario B**.

This section contains the following sub-sections:

- *[Initial High Availability Setup](#page-28-1)*  page 28
- *[Configuring High Availability](#page-29-0)*  page 29
- *[Configuring Advanced HA Settings](#page-29-1)*  page 29
- *[Synchronizing Settings](#page-31-0)*  page 31
- *[Adjusting High Availability Settings](#page-32-0)*  page 32
- *[Synchronizing Firmware](#page-32-1)*  page 32
- *[HA License Configuration Overview](#page-33-0)*  page 33
- *[Associating Pre-Registered Appliances](#page-34-0)*  page 34

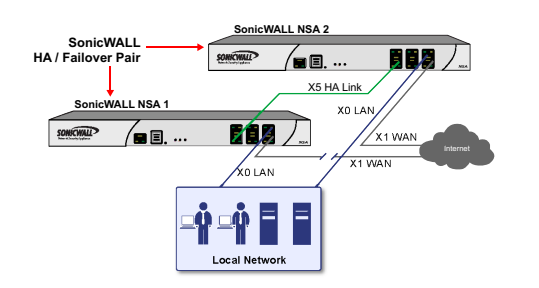

#### <span id="page-28-1"></span>Initial High Availability Setup

Before you begin the configuration of HA on the Primary SonicWALL security appliance, perform the following setup:

- 1. On the bottom panel of the Backup SonicWALL security appliance, locate the serial number and write the number down. You need to enter this number in the **High Availability** > **Settings** page.
- 2. Verify that the Primary SonicWALL and Backup SonicWALL security appliances are registered, running the same SonicOS Enhanced versions, and running the same SonicWALL Security services.
- 3. Make sure the Primary SonicWALL and Backup SonicWALL security appliances' LAN, WAN and other interfaces are properly configured for failover.
- 4. Connect the X5 ports on the Primary SonicWALL and Backup SonicWALL appliances with a CAT6-rated crossover cable (red crossover cable). The Primary and Backup SonicWALL security appliances must have a dedicated connection. SonicWALL recommends crossconnecting the two together using a CAT6 crossover Ethernet cable, but a connection using a dedicated hub/ switch is also valid.
- 5. Power up the Primary SonicWALL security appliance, and then power up the Backup SonicWALL security appliance.
- 6. Do not make any configuration changes to the Primary's HA interface; the High Availability configuration in an upcoming step takes care of this issue. When done, disconnect the workstation.

#### Page 28 Configuring a State Sync Pair in NAT/Route Mode

#### <span id="page-29-0"></span>Configuring High Availability

The first task in setting up HA after initial setup is configuring the **High Availability** > **Settings** page on the Primary SonicWALL security appliance. Once you configure HA on the Primary SonicWALL security appliance, it communicates the settings to the Backup SonicWALL security appliance.

To configure HA on the Primary SonicWALL, perform the following steps:

- 1. Navigate to the **High Availability** > **Settings** page.
- 2. Select the **Enable High Availability** checkbox.
- 3. Under **SonicWALL Address Settings**, type in the serial number for the Backup SonicWALL appliance. You can find the serial number on the back of the SonicWALL security appliance, or in the **System** > **Status** screen of the backup unit. The serial number for the Primary SonicWALL is automatically populated.
- 4. Click **Apply** to retain these settings.

#### <span id="page-29-1"></span>Configuring Advanced HA Settings

- 1. Navigate to the **High Availability** > **Advanced** page.
- 2. To configure Stateful HA, select **Enable Stateful Synchronization**. A dialog box is displayed with recommended settings for the **Heartbeat Interval** and **Probe Interval** fields. The settings it shows are minimum recommended values. Lower values may cause unnecessary failovers, especially when the SonicWALL is under a heavy load. You can use higher values if your SonicWALL handles a lot of network traffic. Click **OK**.

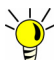

- **Tip:** *Preempt mode is automatically disabled after enabling Stateful Synchronization. This is because preempt mode can be over-aggressive about failing over to the backup appliance. For example if both devices are idle, preempt mode may prompt a failover.*
- 3. To backup the firmware and settings when you upgrade the firmware version, select **Generate/Overwrite Backup Firmware and Settings When Upgrading Firmware**.
- 4. Select the **Enable Virtual MAC** checkbox. Virtual MAC allows the Primary and Backup appliances to share a single MAC address. This greatly simplifies the process of updating network ARP tables and caches when a failover occurs. Only the WAN switch that the two appliances are connected to needs to be notified. All outside devices will continue to route to the single shared MAC address.
- 5. Optionally adjust the **Heartbeat Interval** to control how often the two units communicate. The default is 5000 milliseconds; the minimum recommended value is 1000 milliseconds. Less than this may cause unnecessary failovers, especially when the SonicWALL is under a heavy load.
- 6. Set the **Probe Level** for the interval in seconds between communication with upstream or downstream systems. SonicWALL recommends that you set the interval for at least 5 seconds. You can set the Probe IP Address(es) on the **High Availability** > **Monitoring** screen.
- 7. Typically, SonicWALL recommends leaving the **Failover Trigger Level (missed heartbeats)**, **Election Delay Time (seconds)**, and **Dynamic Route Hold-Down Time** fields to their default settings. These fields can be tuned later as necessary for your specific network environment.
	- The **Failover Trigger Level** sets the number of heartbeats that can be missed before failing over.
	- The **Election Delay Time** is the number of seconds allowed for internal processing between the two units in the HA pair before one of them takes the primary role.
	- The **Dynamic Route Hold-Down Time** setting is used when a failover occurs on a HA pair that is using either RIP or OSPF dynamic routing. When a failover occurs, **Dynamic Route Hold-Down Time** is the number of seconds the newly-active appliance keeps the dynamic routes it had previously learned in its route table. During this time, the newly-active appliance relearns the dynamic routes in the network. When the **Dynamic Route Hold-Down Time** duration expires, it deletes the

old routes and implements the new routes it has learned from RIP or OSPF. The default value is 45 seconds. In large or complex networks, a larger value may improve network stability during a failover.

- 8. Click the **Include Certificates/Keys** checkbox to have the appliances synchronize all certificates and keys.
- 9. Click **Synchronize Settings** to synchronize the settings between the Primary and Backup appliances.
- 10. Click **Synchronize Firmware** if you previously uploaded new firmware to your Primary unit while the Secondary unit was offline, and it is now online and ready to upgrade to the new firmware. **Synchronize Firmware** is typically used after taking your Secondary appliance offline while you test a new firmware version on the Primary unit before upgrading both units to it.
- 11. Click **Apply** to retain the settings on this screen.

#### <span id="page-31-0"></span>Synchronizing Settings

Once you have configured the HA setting on the Primary SonicWALL security appliance, click the **Synchronize Settings** button. You should see a **HA Peer Firewall has been updated** message at the bottom of the management interface page. Also note that the management interface displays **Logged Into: Primary SonicWALL Status: (green ball) Active** in the upperright-hand corner.

By default, the **Include Certificate/Keys** setting is enabled. This specifies that Certificates, CRLs and associated settings (such as CRL auto-import URLs and OCSP settings) are synchronized between the Primary and Backup units. When Local Certificates are copied to the Backup unit, the associated Private Keys are also copied. Because the connection between the Primary and Backup units is typically protected, this is generally not a security concern.

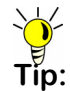

**Tip:** *A compromise between the convenience of synchronizing Certificates and the added security of not synchronizing Certificates is to temporarily enable the Include Certificate/Keys setting and manually synchronize the settings, and then disable Include Certificate/Keys.*

To verify that Primary and Backup SonicWALL security appliances are functioning correctly, wait a few minutes, then trigger a test failover by logging into the primary unit and doing a restart. The Backup SonicWALL security appliance should quickly take over.

From your management workstation, test connectivity through the Backup SonicWALL by accessing a site on the public Internet – note that the Backup SonicWALL, when active, assumes the complete identity of the Primary, including its IP addresses and Ethernet MAC addresses.

Log into the Backup SonicWALL's unique LAN IP address. The management interface should now display **Logged Into: Backup SonicWALL Status: (green ball) Active** in the upperright-hand corner.

Now, power the Primary SonicWALL back on, wait a few minutes, then log back into the management interface. If stateful synchronization is enabled (automatically disabling preempt mode), the management GUI should still display **Logged Into: Backup SonicWALL Status: (green ball) Active** in the upper-right-hand corner.

If you are using the Monitor Interfaces feature, experiment with disconnecting each monitored link to ensure correct configuration.

SonicWALL NSA 5000/4500/3500 Getting Started Guide Page 31

#### <span id="page-32-0"></span>Adjusting High Availability Settings

On the **High Availability** > **Settings** page, there are four userconfigurable timers that can be adjusted to suit your network's needs:

- **Heartbeat Interval (seconds)** This timer is the length of time between status checks. By default this timer is set to 5 seconds; using a longer interval will result in the SonicWALL taking more time to detect when/if failures have occurred.
- **Failover Trigger Level (missed heartbeats)** This timer is the number of heartbeats the SonicWALL will miss before failing over. By default, this time is set to 5 missed heartbeats.This timer is linked to the Heartbeat Interval timer – for example, if you set the Heartbeat Interval to 10 seconds, and the Failover Trigger Level timer to 5, it will be 50 seconds before the SonicWALL fails over.
- **Probe Interval** This timer controls the path monitoring speed. Path monitoring sends pings to specified IP addresses to monitor that the network critical path is still reachable. The default is 20 seconds, and the allowed range is from 5 to 255 seconds.
- **Election Delay Time** This timer can be used to specify an amount of time the SonicWALL will wait to consider an interface up and stable, and is useful when dealing with switch ports that have a spanning-tree delay set.

#### <span id="page-32-1"></span>Synchronizing Firmware

Checking the **Synchronize Firmware Upload and Reboot** checkbox allows the Primary and Backup SonicWALL security appliances in HA mode to have firmware uploaded on both devices at once, in staggered sequence to ensure security is always maintained. During the firmware upload and reboot, you are notified via a message dialog box that the firmware is loaded on the Backup SonicWALL security appliance, and then the Primary SonicWALL security appliance. You initiate this process by clicking on the **Synchronize Firmware** button.

#### <span id="page-33-0"></span>HA License Configuration Overview

You can configure HA license synchronization by associating two SonicWALL security appliances as HA Primary and HA Secondary on mysonicwall.com. Note that the Backup appliance of your HA pair is referred to as the HA Secondary unit on mysonicwall.com.

You must purchase a single set of security services licenses for the HA Primary appliance. To use Stateful HA, you must first activate the Stateful High Availability Upgrade license for the primary unit in SonicOS. This is automatic if your appliance is connected to the Internet. See *[Registering and Licensing Your](#page-11-0)  [Appliance on mysonicwall.com](#page-11-0)* - page 11.

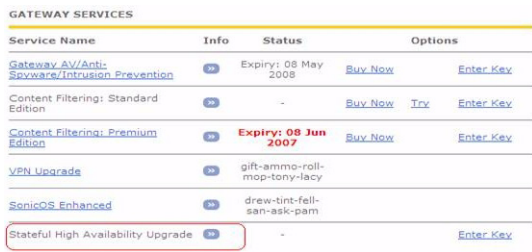

License synchronization is used during HA so that the Backup appliance can maintain the same level of network protection provided before the failover. To enable HA, you can use the SonicOS UI to configure your two appliances as a HA pair in Active/Idle mode.

Mysonicwall.com provides several methods of associating the two appliances. You can start by registering a new appliance, and then choosing an already-registered unit to associate it with. You can associate two units that are both already registered, or you can select a registered unit and then add a new appliance with which to associate it.

**Note:** *After registering new SonicWALL appliances on mysonicwall.com, you must also register each appliance from the SonicOS management interface by clicking the registration link on the System > Status page. This allows each unit to synchronize with the SonicWALL license server and share licenses with the associated appliance.*

 $\infty$ 

#### <span id="page-34-0"></span>Associating Pre-Registered Appliances

To associate two already-registered SonicWALL security appliances so that they can use HA license synchronization, perform the following steps:

- 1. Login to mysonicwall.com.
- 2. In the left navigation bar, click **My Products**.
- 3. On the My Products page, under **Registered Products**, scroll down to find the appliance that you want to use as the parent, or primary, unit. Click the **product name** or **serial number**.
- 4. On the Service Management Associated Products page, scroll down to the **Associated Products** section.
- 5. Under Associated Products, click **HA Secondary**.
- 6. On the My Product Associated Products page, in the text boxes under **Associate New Products**, type the **serial number** and the **friendly name** of the appliance that you want to associate as the child/secondary/backup unit.
- 7. Select the group from the **Product Group** drop-down list. The product group setting specifies the mysonicwall users who can upgrade or modify the appliance.
- 8. Click **Register**.

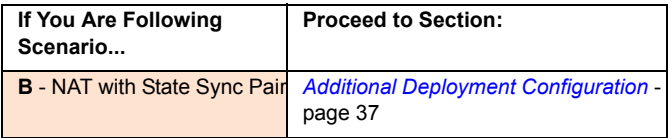

## <span id="page-35-0"></span>Configuring L2 Bridge Mode

This section provides instructions to configure the SonicWALL NSA appliance in tandem with an existing Internet gateway device. This section is relevant to users following deployment **scenario C**.

This section contains the following sub-sections:

- *[Connection Overview](#page-35-1)*  page 35
- *[Configuring the Primary Bridge Interface](#page-35-2)*  page 35
- *[Configuring the Secondary Bridge Interface](#page-36-0)*  page 36

#### <span id="page-35-1"></span>Connection Overview

Connect the X1 port on your SonicWALL NSA Series to the LAN port on your existing Internet gateway device. Then connect the X0 port on your SonicWALL to your LAN.

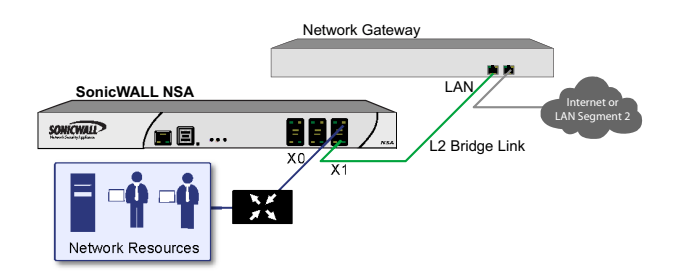

#### <span id="page-35-2"></span>Configuring the Primary Bridge Interface

The primary bridge interface is your existing Internet gateway device. The only step involved in setting up your primary bridge interface is to ensure that the WAN interface is configured for a static IP address. You will need this static IP address when configuring the secondary bridge.

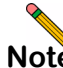

**Note:** *The primary bridge interface must have a static IP assignment.*
### Configuring the Secondary Bridge Interface

Complete the following steps to configure the SonicWALL appliance:

- 1. Navigate to the **Network** > **Interfaces** page from the navigation panel.
- 2. Click the **Configure** icon in the right column of the X0 (LAN) interface.

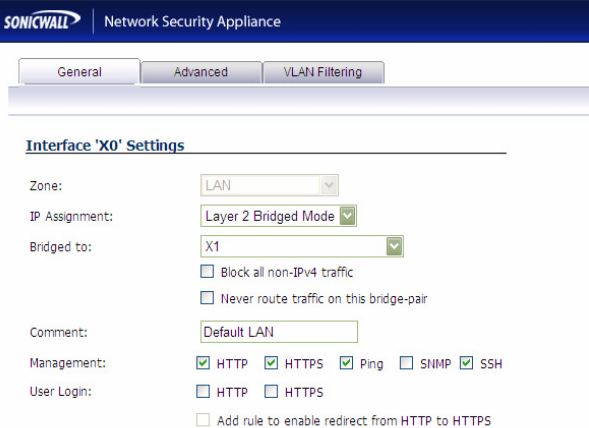

- 3. In the **IP Assignment** drop-down, select **Layer 2 Bridged Mode**.
- 4. In the **Bridged to** drop-down, select the **X1** interface.
- 5. Configure management options (HTTP, HTTPS, Ping, SNMP, SSH, User logins, or HTTP redirects).

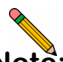

**Note:** *Do not enable Never route traffic on the bridge-pair unless your network topology requires that all packets entering the L2 Bridge remain on the L2 Bridge segments.*

> *You may optionally enable the Block all non-IPv4 traffic setting to prevent the L2 bridge from passing non-IPv4 traffic.*

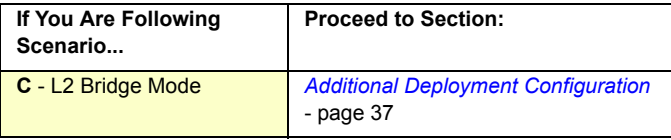

# Additional Deployment Configuration

### <span id="page-37-0"></span>In this Section:

This section provides basic configuration information to begin building network security policies for your deployment. This section also contains several SonicOS diagnostic tools and a deployment configuration reference checklist.

- *[Creating Network Access Rules](#page-38-0)*  page 38
- *[Creating a NAT Policy](#page-40-0)*  page 40
	- *[Configuring Address Objects](#page-42-0)*  page 42
	- *[Configuring NAT Policies](#page-43-0)*  page 43
- *[Enabling Security Services in SonicOS](#page-44-0)*  page 44
- *[Applying Security Services to Network Zones](#page-48-0)*  page 48
- *[Deploying SonicPoints for Wireless Access](#page-49-0)*  page 49
- *[Troubleshooting Diagnostic Tools](#page-54-0)*  page 54
- *[Deployment Configuration Reference Checklist](#page-58-0)*  page 58

4

## <span id="page-38-0"></span>Creating Network Access Rules

A zone is a logical grouping of one or more interfaces designed to make management, such as the definition and application of access rules, a simpler and more intuitive process than following a strict physical interface scheme.

By default, the SonicWALL security appliance's stateful packet inspection allows all communication from the LAN to the Internet, and blocks all traffic from the Internet to the LAN. The following behaviors are defined by the "Default" stateful inspection packet access rule enabled in the SonicWALL security appliance:

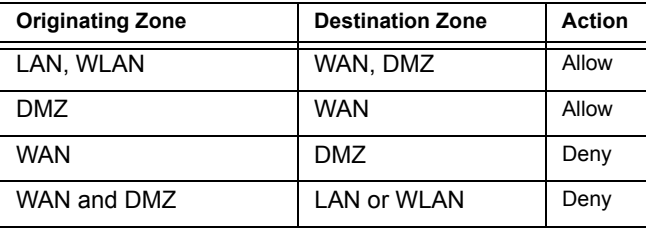

To create an access rule:

- 1. On the **Firewall** > **Access Rules** page in the matrix view, click the arrow connecting the two zones that need a rule.
- 2. On the Access Rules page, click **Add**.

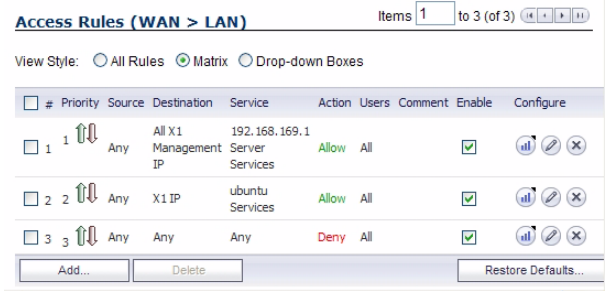

The access rules are sorted from the most specific at the top to the least specific at the bottom of the table. At the bottom of the table is the **Any** rule.

3. In the Add Rule page in the **General** tab, select **Allow** | **Deny | Discard** from the **Action** list to permit or block IP traffic.

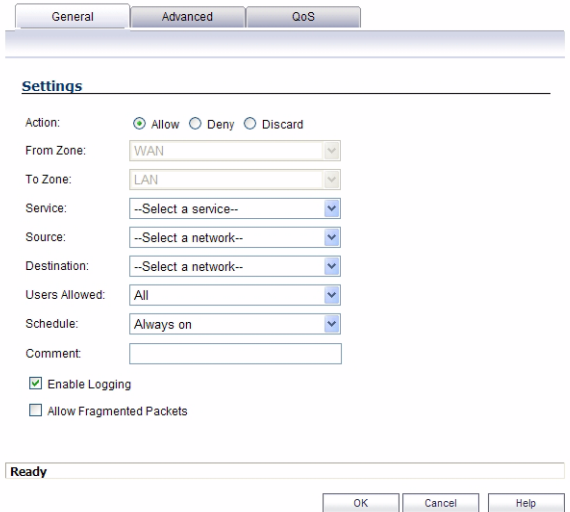

- Select the from and to zones from the **From Zone** and **To Zone** menus.
- Select the service or group of services affected by the access rule from the **Service** list. If the service is not listed, you must define the service in the **Add Service**  window. Select **Create New Service** or **Create New Group** to display the **Add Service** window or **Add Service Group** window.
- Select the source of the traffic affected by the access rule from the **Source** list. Selecting **Create New Network** displays the **Add Address Object** window.
- Select the destination of the traffic affected by the access rule from the **Destination** list. Selecting **Create New Network** displays the **Add Address Object**  window.
- From the **Users Allowed** menu, add the user or user group affected by the access rule.
- Select a schedule from the **Schedule** menu. The default schedule is **Always on**.
- Enter any comments to help identify the access rule in the **Comments** field.

#### 4. Click on the **Advanced** tab.

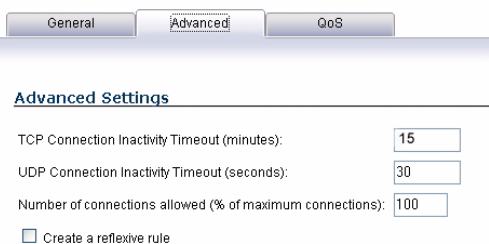

- If you would like for the access rule to timeout after a different period of TCP inactivity, set the amount of time, in minutes, in the **TCP Connection Inactivity Timeout (minutes)** field. The default value is **15**  minutes.
- If you would like for the access rule to timeout after a different period of UDP inactivity, set the amount of time, in minutes, in the **UDP Connection Inactivity Timeout (minutes)** field. The default value is **30**  minutes.
- Specify the number of connections allowed as a percent of maximum number of connections allowed by the SonicWALL security appliance in the **Number of connections allowed (% of maximum connections)** field.
- Select **Create a reflexive rule** if you want to create a matching access rule to this one in the opposite direction--from your destination zone or address object to your source zone or address object.
- 5. Click on the **QoS** tab if you want to apply DSCP or 802.1p Quality of Service coloring/marking to traffic governed by this rule. See the *SonicOS Enhanced Administrator's Guide* for more information on managing QoS marking in access rules.
- 6. Click **OK** to add the rule.

### <span id="page-40-0"></span>Creating a NAT Policy

The Network Address Translation (NAT) engine in SonicOS Enhanced allows users to define granular NAT policies for their incoming and outgoing traffic. By default, the SonicWALL security appliance has a preconfigured NAT policy to allow all systems connected to the **LAN** interface to perform Many-to-One NAT using the IP address of the **WAN** interface, and a policy to not perform NAT when traffic crosses between the other interfaces.

You can create multiple NAT policies on a SonicWALL running SonicOS Enhanced for the same object – for instance, you can specify that an internal server use one IP address when accessing Telnet servers, and to use a totally different IP address for all other protocols. Because the NAT engine in SonicOS Enhanced supports inbound port forwarding, it is possible to hide multiple internal servers off the WAN IP address of the SonicWALL security appliance. The more granular the NAT Policy, the more precedence it takes.

Before configuring NAT Policies, you must create all Address Objects associated with the policy. For instance, if you are creating a One-to-One NAT policy, first create Address Objects for your public and private IP addresses.

Address Objects are one of four object classes (Address, User, Service and Schedule) in SonicOS Enhanced. These Address Objects allow for entities to be defined one time, and to be reused in multiple referential instances throughout the SonicOS interface. For example, take an internal Web server with an IP address of 67.115.118.80. Rather than repeatedly typing in the IP address when constructing Access Rules or NAT Policies, Address Objects allow you to create a single entity called "My Web Server" as a Host Address Object with an IP address of 67.115.118.80. This Address Object, "My Web Server", can then be easily and efficiently selected from a drop-down menu in any configuration screen that employs Address Objects as a defining criterion.

Since there are multiple types of network address expressions, there are currently the following Address Objects types:

- **Host –** Host Address Objects define a single host by its IP address.
- **Range –** Range Address Objects define a range of contiguous IP addresses.
- **Network –** Network Address Objects are like Range objects in that they comprise multiple hosts, but rather than being bound by specified upper and lower range delimiters, the boundaries are defined by a valid netmask.
- **MAC Address –** MAC Address Objects allow for the identification of a host by its hardware address or MAC (Media Access Control) address.
- **FQDN Address –** FQDN Address Objects allow for the identification of a host by its Fully Qualified Domain Names (FQDN), such as www.sonicwall.com.

SonicOS Enhanced provides a number of Default Address Objects that cannot be modified or deleted. You can use the Default Address Objects when creating a NAT policy, or you can create custom Address Objects to use. All Address Objects are available in the drop-down lists when creating a NAT policy.

### <span id="page-42-0"></span>Configuring Address Objects

The **Network** > **Address Objects** page allows you to create and manage your Address Objects. You can view Address Objects in the following ways using the **View Style** menu:

- **All Address Objects**  displays all configured Address Objects.
- **Custom Address Objects**  displays Address Objects with custom properties.
- **Default Address Objects**  displays Address Objects configured by default on the SonicWALL security appliance.

To add an Address Object:

Name:

Zona Accianmant

- 1. Navigate to the **Network** > **Address** Objects page.
- 2. Below the Address Objects table, click **Add**.
- 3. In the Add Address Object dialog box, enter a name for the Address Object in the **Name** field.
- 4. Select the zone to assign to the Address Object from the **Zone Assignment** drop-down list.
- 5. Select **Host**, **Range**, **Network**, **MAC**, or **FQDN** from the **Type** menu.
	- If you selected **Host**, enter the IP address in the **IP Address** field.
	- If you selected **Range**, enter the starting and ending IP addresses in the **Starting IP Address** and **Ending IP Address** fields.
	- If you selected **Network**, enter the network IP address and netmask in the **Network** and **Netmask** fields.
	- If you selected **MAC**, enter the MAC address and netmask in the **Network** and **MAC Address** field.
	- If you selected **FQDN**, enter the domain name for the individual site or range of sites (with a wildcard) in the **FQDN** field.
- 6. Click **OK**.

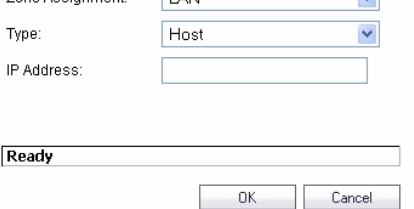

**LAN** 

Page 42 Creating a NAT Policy

### <span id="page-43-0"></span>Configuring NAT Policies

NAT policies allow you the flexibility to control Network Address Translation based on matching combinations of Source IP address, Destination IP address and Destination Services. Policy-based NAT allows you to deploy different types of NAT simultaneously. The following NAT configurations are available in SonicOS Enhanced:

- Many-to-One NAT Policy
- Many-to-Many NAT Policy
- One-to-One NAT Policy for Outbound Traffic
- One-to-One NAT Policy for Inbound Traffic (Reflexive)
- One-to-Many NAT Load Balancing
- Inbound Port Address Translation via One-to-One NAT Policy
- Inbound Port Address Translation via WAN IP Address

This section describes how to configure a Many-to-One NAT policy. Many-to-One is the most common NAT policy on a SonicWALL security appliance, and allows you to translate a group of addresses into a single address. Most of the time, this means that you are taking an internal "private" IP subnet and translating all outgoing requests into the IP address of the SonicWALL security appliance WAN port, such that the destination sees the request as coming from the IP address of the SonicWALL security appliance WAN port, and not from the internal private IP address.

For other NAT configurations, see the *SonicOS Enhanced Administrator's Guide*.

An example configuration illustrates the use of the fields in the Add NAT Policy procedure. To add a Many-to-One NAT policy that allows all systems on the **X1** interface to initiate traffic using the SonicWALL security appliance's WAN IP address, perform the following steps:

- 1. Navigate to the **Network** > **NAT** Policies page. Click **Add**. The **Add NAT Policy** dialog box displays.
- 2. For **Original Source**, select **Any**.
- 3. For **Translated Source**, select **WAN Interface IP**.
- 4. For **Original Destination**, select **Any**.
- 5. For **Translated Destination**, select **Original**.
- 6. For **Original Service**, select **Any**.
- 7. For **Translated Service**, select **Original**.
- 8. For **Inbound Interface**, select **X1**.
- 9. For **Outbound Interface**, select **X1**.
- 10. For **Comment**, enter a short description.
- 11. Select the **Enable NAT Policy** checkbox.
- 12. Leave **Create a reflexive policy** unchecked.
- 13. Click **Add**.

This policy can be duplicated for subnets behind the other interfaces of the SonicWALL security appliance – just replace the **Original Source** with the subnet behind that interface, adjust the source interface, and add another NAT policy.

## <span id="page-44-0"></span>Enabling Security Services in SonicOS

You must enable each security service individually in the SonicOS user interface. See the following procedures to enable and configure the three security services that must be enabled:

- *[Enabling Gateway Anti-Virus](#page-44-1)*  page 44
- *[Enabling Intrusion Prevention Services](#page-46-0)*  page 46
- *[Enabling Anti-Spyware](#page-47-0)*  page 47

### <span id="page-44-1"></span>Enabling Gateway Anti-Virus

To enable Gateway Anti-Virus in SonicOS:

1. Navigate to the **Security Services** > **Gateway Anti-Virus** page. Select the **Enable Gateway Anti-Virus** checkbox.

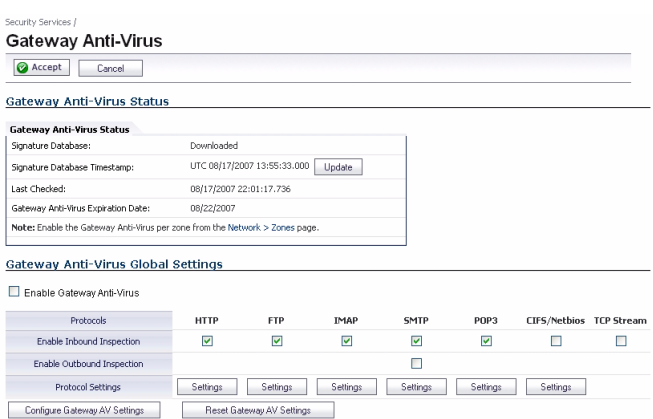

2. Select the **Enable Inbound Inspection** checkboxes for the protocols to inspect. By default, SonicWALL GAV inspects all inbound **HTTP**, **FTP**, **IMAP**, **SMTP** and **POP3** traffic. **CIFS/NetBIOS** can optionally be enabled to allow shared access to files. Generic **TCP Stream** can optionally be enabled to inspect all other TCP based traffic, such as nonstandard ports of operation for SMTP and POP3, and IM and P2P protocols.

- 3. The **Enable Outbound Inspection** feature is available for SMTP traffic, such as for a mail server that might be hosted on the DMZ. Enabling outbound inspection for SMTP scans mail that is delivered to the internally hosted SMTP server for viruses.
- 4. For each protocol you can restrict the transfer of files with specific attributes by clicking on the **Settings** button under the protocol. In the Settings dialog box, you can configure the following:
	- **Restrict Transfer of password-protected Zip files**  Disables the transfer of password protected ZIP files over any enabled protocol. This option only functions on protocols that are enabled for inspection.
	- **Restrict Transfer of MS-Office type files containing macros (VBA 5 and above)** - Disables the transfers of any MS Office 97 and above files that contain VBA macros.
	- **Restrict Transfer of packed executable files (UPX, FSG, etc.)** - Disables the transfer of packed executable files. Packers are utilities that compress and sometimes encrypt executables. Although there are legitimate applications for these, they may be used with the intent of obfuscation, and this makes the executables less detectable by anti-virus applications. The packer adds a header that expands the file in memory, and then executes that file. SonicWALL Gateway Anti-Virus currently recognizes the most common packed formats: UPX, FSG, PKLite32, Petite, and ASPack.

5. Click **Configure Gateway AV Settings**. The **Gateway AV Settings** window allows you to configure clientless notification alerts and create a SonicWALL GAV exclusion list.

#### **Gateway AV Settings** Disable SMTP Responses Disable detection of EICAR test virus Enable HTTP Byte-Range requests with Gateway AV Enable FTP 'REST' requests with Gateway AV Do not scan parts of files with high compression ratios

#### **HTTP Clientless Notification**

Finable HTTP Clientless Notification Alerts

#### Message to Display when Blocking

This request is blocked by the SonicWALL Gateway Anti-Virus Service.

#### **Gateway AV Exclusion List**

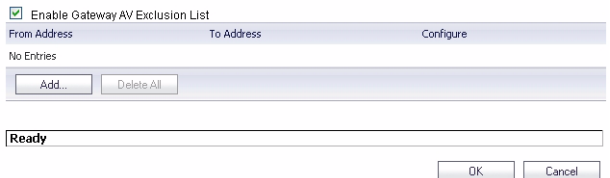

6. In the Gateway AV Config View window, to suppress the sending of email messages (SMTP) to clients from SonicWALL GAV when a virus is detected in an email or attachment, check the **Disable SMTP Responses** box.

- 7. Select **Enable HTTP Clientless Notification Alerts** and customize the message. This feature informs the user that GAV detected a threat from the HTTP server.
- 8. Select **Enable Gateway AV Exclusion List** and then click **Add** to define a range of IP addresses whose traffic will be excluded from SonicWALL GAV scanning.
- 9. When finished in the Add GAV Range dialog box, click **OK**.
- 10. In the Gateway AV Config View window, click **OK**.
- 11. In the **Security Services** > **Gateway Anti-Virus** page, click **Accept**.

### <span id="page-46-0"></span>Enabling Intrusion Prevention Services

To enable Intrusion Prevention Services in SonicOS:

1. Navigate to the **Security Services** > **Intrusion Prevention** page. Select the **Enable Intrusion Prevention** checkbox.

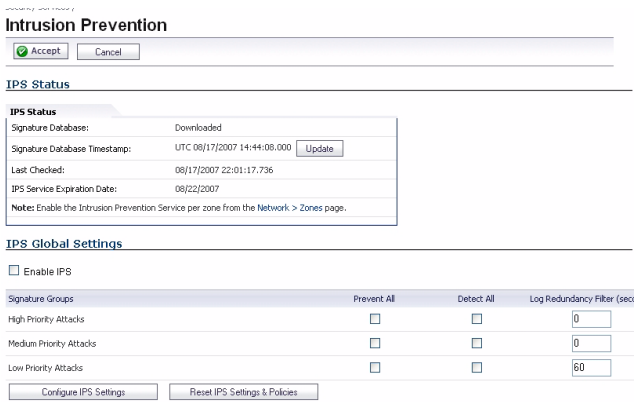

- 2. In the Signature Groups table, select the **Prevent All** and **Detect All** checkbox for each attack priority that you want to prevent. Selecting the **Prevent All** and **Detect All** check boxes for **High Priority Attacks** and **Medium Priority Attacks** protects your network against the most dangerous and disruptive attacks.
- 3. To log all detected attacks, leave the **Log Redundancy Filter** field set to zero. To enforce a delay between log entries for detections of the same attack, enter the number of seconds to delay.
- 4. Click **Configure IPS Settings** to enable IP packet reassembly before inspection and create a SonicWALL IPS exclusion list.
- 5. In the IPS Config View window, select **Enable IPS Exclusion List** and then click **Add** to define a range of IP addresses whose traffic will be excluded from SonicWALL IPS scanning.
- 6. When finished in the Add IPS Range dialog box, click **OK**.
- 7. In the IPS Config View window, click **OK**.
- 8. In the **Security Services** > **Intrusion Prevention** page, click **Accept**.

#### Page 46 Enabling Security Services in SonicOS

### <span id="page-47-0"></span>Enabling Anti-Spyware

To enable Anti-Spyware in SonicOS:

1. Navigate to the **Security Services** > **Anti-Spyware** page. Select the **Enable Anti-Spyware** checkbox.

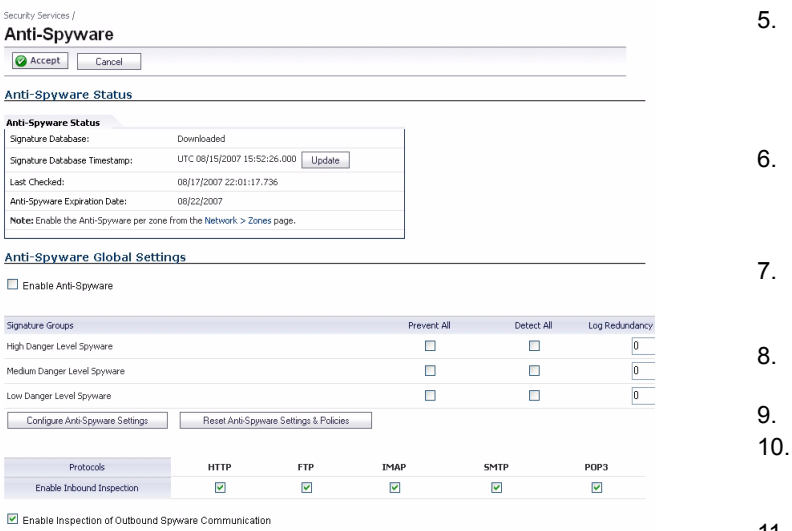

2. In the Signature Groups table, select the **Prevent All** and **Detect All** checkbox for each spyware danger level that you want to prevent.

- 3. To log all spyware attacks, leave the **Log Redundancy Filter** field set to zero. To enforce a delay between log entries for detections of the same attack, enter the number of seconds to delay.
- 4. Click **Configure Anti-Spyware Settings** to configure clientless notification alerts and create a SonicWALL Anti-Spyware exclusion list.
- In the Anti-Spyware Config View window, to suppress the sending of e-mail messages (SMTP) to clients from SonicWALL Anti-Spyware when spyware is detected in an e-mail or attachment, check the **Disable SMTP Responses** box.
- 6. Select **Enable HTTP Clientless Notification Alerts** and customize the message. This feature informs the user that SonicWALL Anti-Spyware detected a threat from the HTTP server.
- 7. Select **Enable Anti-Spyware Exclusion List** and then click **Add** to define a range of IP addresses whose traffic will be excluded from SonicWALL Anti-Spyware scanning.
- When finished in the Add Anti-Spyware Range dialog box, click **OK**.
- 9. In the Anti-Spyware Config View window, click **OK**.
- 10. Select the **Enable Inbound Inspection** checkboxes for the protocols to inspect. By default, SonicWALL GAV inspects all inbound **HTTP**, **FTP**, **IMAP**, **SMTP** and **POP3** traffic.
- 11. Select the **Enable Inspection of Outbound Communication** checkbox to enable scanning of traffic that originates internally.
- 12. On the **Security Services** > **Anti-Spyware** page, click **Accept**.

## <span id="page-48-0"></span>Applying Security Services to Network Zones

A network zone is a logical group of one or more interfaces to which you can apply security rules to regulate traffic passing from one zone to another zone.

Security services such as Gateway Anti-Virus are automatically applied to the LAN and WAN network zones when you activate the license and enable the service. To protect other zones such as the DMZ or Wireless LAN (WLAN), you must apply the security services to the network zones. For example, you can configure SonicWALL Intrusion Prevention Service for incoming and outgoing traffic on the WLAN zone to add more security for internal network traffic.

To apply services to network zones:

- 1. Navigate to the **Network** > **Zones** page.
- 2. In the Zone Settings table, click the **Configure** icon for the zone where you want to apply security services.
- 3. In the Edit Zone dialog box on the **General** tab, select the checkboxes for the security services to enable on this zone.

4. On the Edit Zone page, select the checkboxes for the security services that you want to enable.

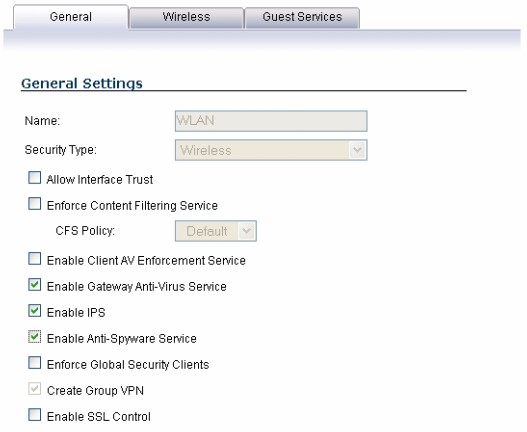

- 5. Click **OK**.
- 6. To enable security services on other zones, repeat steps 2 through 4 for each zone.

### <span id="page-49-0"></span>Deploying SonicPoints for Wireless Access

This section describes how to configure SonicPoints with the SonicWALL NSA Series. See the following sub-sections:

- *[Updating SonicPoint Firmware](#page-49-1)*  page 49
- *[Configuring SonicPoint Provisioning Profiles](#page-49-2)*  page 49
- *[Configuring a Wireless Zone](#page-51-0)*  page 51
- *[Assigning an Interface to the Wireless Zone](#page-52-0)*  page 52
- *[Connecting the SonicPoint](#page-53-0)*  page 53

SonicWALL SonicPoints are wireless access points specially engineered to work with SonicWALL security appliances to provide wireless access throughout your enterprise. The SonicPoint section of the Management Interface lets you manage the SonicPoints connected to your system.

Before you can manage SonicPoints in the Management Interface, you must first:

- Verify that the SonicPoint image is downloaded to your SonicWALL security appliance.
- Configure your SonicPoint provisioning profiles.
- Configure a Wireless zone.
- Assign profiles to wireless zones. This step is optional. If you do not assign a default profile for a zone, SonicPoints in that zone will use the first profile in the list.
- Assign an interface to the Wireless zone.
- Attach the SonicPoints to the interfaces in the Wireless zone and test.

### <span id="page-49-1"></span>Updating SonicPoint Firmware

If your SonicWALL appliance has Internet connectivity, it will automatically download the correct version of the SonicPoint image from the SonicWALL server when you connect a SonicPoint device. Otherwise, see the *SonicOS Enhanced Administrator's Guide* for the correct procedure.

### <span id="page-49-2"></span>Configuring SonicPoint Provisioning Profiles

SonicPoint Profile definitions include all of the settings that can be configured on a SonicPoint, such as radio settings for the 2.4GHz and 5GHz radios, SSID's and channels of operation.

Once you have defined a SonicPoint profile, you can apply it to a Wireless zone. Each Wireless zone can be configured with one SonicPoint profile. Any profile can apply to any number of zones. Then, when a SonicPoint is connected to a zone, it is automatically provisioned with the profile assigned to that zone. SonicOS includes a default SonicPoint profile, named SonicPoint. You can modify this profile or create a new one.

To add a new profile click **Add** below the list of SonicPoint provisioning profiles. To edit an existing profile, select the profile and click the **Configure** icon in the same line as the profile you are editing.

- 1. In the Add/Edit SonicPoint Profile window on the **General** tab:
	- Select **Enable SonicPoint**.
	- Enter a **Name Prefix** to be used as the first part of the name for each SonicPoint provisioned.
	- Select the **Country Code** for where the SonicPoints are operating.
- 2. In the **802.11g Radio** tab:
	- Select **Enable Radio**.
	- Select a schedule for the radio to be enabled from the drop-down list.
	- For **Radio Mode**, select the speed that the SonicPoint will operate on. You can choose from the following:
		- 11Mbps 802.11b
		- 54 Mbps 802.11g
		- 108 Mbps Turbo G

If you choose Turbo Mode, all users in your company must use wireless access cards that support Turbo mode.

• For **Channel**, use AutoChannel unless you have a reason to use or avoid specific channels.

- Enter a recognizable string for the **SSID** of each SonicPoint using this profile. This is the name that will appear in clients' lists of available wireless connections.
- Under **ACL Enforcement**, select **Enable MAC Filter List** to enforce Access Control by allowing or denying traffic from specific devices. Select a MAC address object group from the **Allow List** to automatically allow traffic from all devices with MAC addresses in the group. Select a MAC address group from the **Deny List** to automatically deny traffic from all devices with MAC addresses in the group. The Deny List is enforced before the Allow List.
- Under WEP/WPA Encryption, select the **Authentication Type** for your wireless network. SonicWALL recommends using **WPA2** as the authentication type.

**Note:** *WPA2 is a more secure replacement for the older WEP and WPA standards.*

- Fill in the fields specific to the authentication type that you selected. The remaining fields change depending on the selected authentication type.
- 3. In the **802.11g Adv** tab, configure the advanced radio settings for the 802.11g radio. For most 802.11g advanced options, the default settings give optimum performance. For a full description of the fields on this tab, see the *SonicOS Enhanced Administrator's Guide*.
- 4. In the **802.11a Radio** and **802.11a Adv** tabs, configure the settings for the operation of the 802.11a radio bands. The SonicPoint has two separate radios built in. Therefore, it can send and receive on both the 802.11a and 802.11g bands at the same time.
- 5. The settings in the **802.11a Radio** and **802.11a Advanced**  tabs are similar to the settings in the **802.11g Radio** and **802.11g Advanced** tabs.
- 6. When finished, click **OK**.

### <span id="page-51-0"></span>Configuring a Wireless Zone

You can configure a wireless zone on the **Network** > **Zones** page. Typically, you will configure the WLAN zone for use with SonicPoints.

- 1. On the **Network** > **Zones** page in the **WLAN** row, click the icon in the **Configure** column.
- 2. In the Edit Zone dialog box on the **General** tab, the **Allow Interface Trust** setting automates the creation of Access Rules to allow traffic to flow between the interfaces of a zone instance. For example, if the WLAN zone has both the **X2** and **X3** interfaces assigned to it, checking **Allow Interface Trust** on the WLAN zone creates the necessary Access Rules to allow hosts on these interfaces to communicate with each other.
- 3. Select the checkboxes for the security services to enable on this zone. Typically you would enable **Gateway Anti-Virus**, **IPS**, and **Anti-Spyware**. If you are running SonicWALL Client Anti-Virus, select **Enable Client AV Enforcement Service**.
- 4. Click the **Wireless** tab.
	- In the **Wireless Settings** section, select **Only allow traffic generated by a SonicPoint** to allow only traffic from SonicWALL SonicPoints to enter the WLAN zone interface. This allows maximum security on your WLAN. Uncheck this option if you want to allow any traffic on your WLAN zone regardless of whether or not it is from a wireless connection. Uncheck **Only allow traffic generated by a SonicPoint** and use the zone on a wired interface to allow guest services on that interface.
	- Select **SSL VPN Enforcement** to require that all traffic that enters into the WLAN zone be authenticated through a SonicWALL SSL VPN appliance.

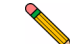

**Note:** *SSL VPN Enforcement allows the added security of one-time passwords when using a SonicWALL SSL VPN appliance.*

- In the **SSL VPN Server** list, select an address object to direct traffic to the SonicWALL SSL VPN appliance.
- In the **SSL VPN Service** list, select the service or group of services that you want to allow for clients authenticated through the SSL VPN.
- If your wireless network is already running WiFiSec, you can select **WiFiSec Enforcement** to require that all traffic that enters into the WLAN zone interface be either IPsec traffic, WPA traffic, or both.

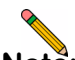

**Note:** *If you have configured WPA2 as your authentication type, you do not need to enable WiFiSec.*

- If you have enabled **WiFiSec Enforcement**, you can specify the following:
	- Select **WiFiSec Exception Service** to select services that are allowed to bypass the WiFiSec enforcement.
	- Select **Require WiFiSec for Site-to-Site VPN Tunnel Traversal** to require WiFiSec security for all wireless connections through the WLAN zone that are part of a Site-to-Site VPN.
	- If you wish to run WPA or WPA2 in addition to WiFiSec, you can select **Trust WPA/WPA2 traffic as WiFiSec** to accept WPA and WPA2 as allowable alternatives to IPsec.
- Under **SonicPoint Settings**, select the **SonicPoint Provisioning Profile** you want to apply to all SonicPoints connected to this zone. Whenever a SonicPoint connects to this zone, it will automatically be provisioned by the settings in the SonicPoint Provisioning Profile, unless you have individually configured it with different settings.
- 5. Optionally configure the settings on the **Guest Services** tab. For information about configuring Guest Services, see the *SonicOS Enhanced Administrator's Guide*.
- 6. When finished, click **OK**.

### <span id="page-52-0"></span>Assigning an Interface to the Wireless Zone

Once the wireless zone is configured, you can assign an interface to it. This is the interface where you will connect the SonicPoint.

- 1. On the **Network** > **Interfaces** page, click the **Configure** icon in the row for the interface that you want to use, for example, X3. The interface must be unassigned.
- 2. In the Edit Interface dialog box on the **General** tab, select **WLAN** or the zone that you created from the **Zone** dropdown list. Additional fields are displayed.
- 3. Enter the IP address and subnet mask of the zone in the **IP Address** and **Subnet Mask** fields.
- 4. In the **SonicPoint Limit** field, select the maximum number of SonicPoints allowed on this interface.
- 5. If you want to enable remote management of the SonicWALL security appliance from this interface, select the supported management protocol(s): **HTTP**, **HTTPS**, **SSH**, **Ping**, **SNMP**, and/or **SSH**.
- 6. If you want to allow selected users with limited management rights to log in to the security appliance, select **HTTP** and/or **HTTPS** in **User Login**.
- 7. Click **OK**.

### <span id="page-53-0"></span>Connecting the SonicPoint

When a SonicPoint unit is first connected and powered up, it will have a factory default configuration (IP Address 192.168.1.20, username: **admin**, password: **password**). Upon initializing, it will attempt to find a SonicOS device with which to peer. If it is unable to find a peer SonicOS device, it will enter into a standalone mode of operation with a separate stand-alone configuration allowing it to operate as a standard Access Point.

If the SonicPoint locates a peer SonicOS device via the SonicWALL Discovery Protocol, an encrypted exchange between the two units will occur and the profile assigned to the relevant wireless zone will be used to automatically configure (provision) the newly added SonicPoint unit.

As part of the provisioning process, SonicOS will assign the discovered SonicPoint device a unique name, and it will record its MAC address and the interface and zone on which it was discovered. It can also automatically assign the SonicPoint an IP address, if so configured, so that the SonicPoint can communicate with an authentication server for WPA-EAP support. SonicOS will then use the profile associated with the relevant zone to configure the 2.4GHz and 5GHz radio settings. To connect the SonicPoint:

- 1. Using a Cat-5 Ethernet cable, connect the SonicPoint to the interface that you configured, and connect the SonicPoint to a power source.
- 2. In the SonicOS user interface on the **SonicPoint** > **SonicPoints** page, click the **Synchronize SonicPoints** button. The SonicWALL appliance downloads a SonicPoint image from the SonicWALL back-end server.
- 3. Follow the instructions in the SonicPoint wizard. Be sure to select the same authentication type and enter the same keys or password that you configured in SonicOS.

For more information about wireless configuration, see the *[SonicOS Enhanced Administrator's Guide](http://www.sonicwall.com/us/support/3437.html)*.

## <span id="page-54-0"></span>Troubleshooting Diagnostic Tools

SonicOS provides a number of diagnostic tools to help you maintain your network and troubleshoot problems. Several tools can be accessed on the **System** > **Diagnostics** page, and others are available on other screens.

This section contains the following subsections:

- *[Using Packet Capture](#page-54-1)*  page 54
- *[Using Ping](#page-55-0)*  page 55
- *[Using the Active Connections Monitor](#page-56-0)*  page 56
- *[Using Log > View](#page-57-0)*  page 57

#### <span id="page-54-1"></span>Using Packet Capture

**Packet Capture** allows you to capture and examine the contents of individual data packets that traverse your SonicWALL firewall appliance. The captured packets contain both data and addressing information. The **System** > **Packet Capture** page provides a way to configure the capture criteria, display settings and file export settings, and displays the captured packets.

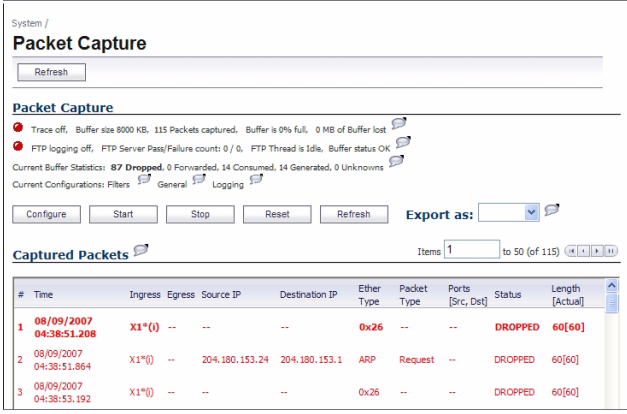

The Packet Capture screen has buttons for starting and stopping a packet capture. If you simply click **Start** without any configuration, the SonicWALL appliance will capture all packets except those for internal communication, and will stop when the buffer is full or when you click **Stop**.

The SonicOS user interface provides three windows to display different views of the captured packets:

- Captured Packets
- Packet Detail
- Hex Dump

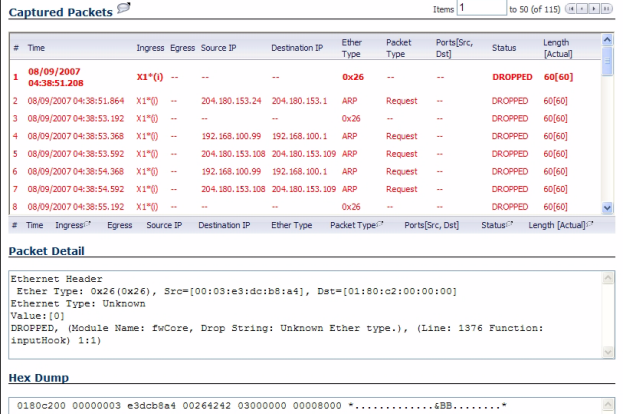

Click the **Configure** button to customize the settings for the capture. Once the configuration is complete, click **Start** to begin capturing packets. The settings available in the five main areas of configuration are summarized below:

- **General** number of bytes to capture, wrap capture buffer
- **Capture Filter** interfaces, packet types, source/ destination
- **Display Filter** interfaces, packet types, source/ destination
- **Logging** automatic transfer of buffer to FTP server
- **Advanced** generated packets, GMS, syslog, management

### <span id="page-55-0"></span>Using Ping

**Ping** is available on the **System** > **Diagnostics** page.

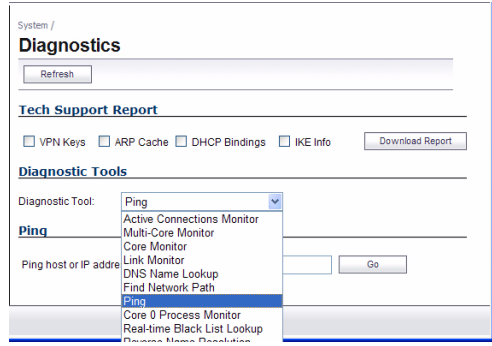

The Ping test bounces a packet off a machine on the Internet and returns it to the sender. This test shows if the SonicWALL security appliance is able to contact the remote host. If users on the LAN are having problems accessing services on the Internet, try pinging the DNS server, or another machine at the ISP location. If the test is unsuccessful, try pinging devices outside the ISP. If you can ping devices outside of the ISP, then the problem lies with the ISP connection.

#### <span id="page-56-0"></span>Using the Active Connections Monitor

The **Active Connections Monitor** displays real-time, exportable (plain text or CSV), filterable views of all connections to and through the SonicWALL security appliance. This tool is available on the **Systems** > **Diagnostics** page.

You can filter the results to display only connections matching certain criteria. You can filter by **Source IP**, **Destination IP**, **Destination Port**, **Protocol**, **Src Interface** and **Dst Interface**. Enter your filter criteria in the **Active Connections Monitor Settings** table.

The fields you enter values into are combined into a search string with a logical **AND**. Select the **Group Filters** box next to any two or more criteria to combine them with a logical **OR**.

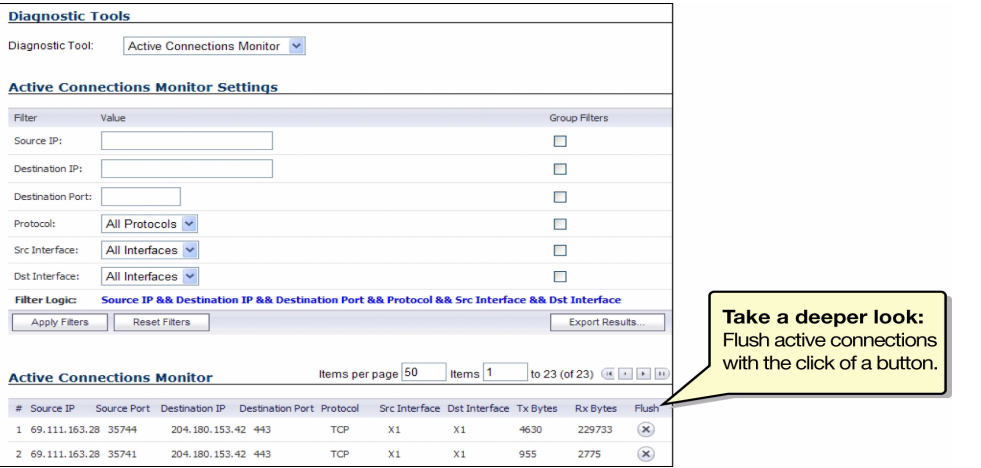

Page 56 Troubleshooting Diagnostic Tools

### <span id="page-57-0"></span>Using Log > View

The SonicWALL security appliance maintains an Event log for tracking potential security threats. You can view the log in the **Log** > **View** page, or it can be automatically sent to an email address for convenience and archiving. The log is displayed in a table and can be sorted by column.

You can filter the results to display only event logs matching certain criteria. You can filter by **Priority**, **Category**, **Source** (**IP** or **Interface**), and **Destination** (**IP** or **Interface**).

The fields you enter values into are combined into a search string with a logical **AND**. Select the **Group Filters** box next to any two or more criteria to combine them with a logical **OR**.

#### $Log/$

#### **View**

E-Mail Log Refresh Clear Log

#### **Log View Settings**

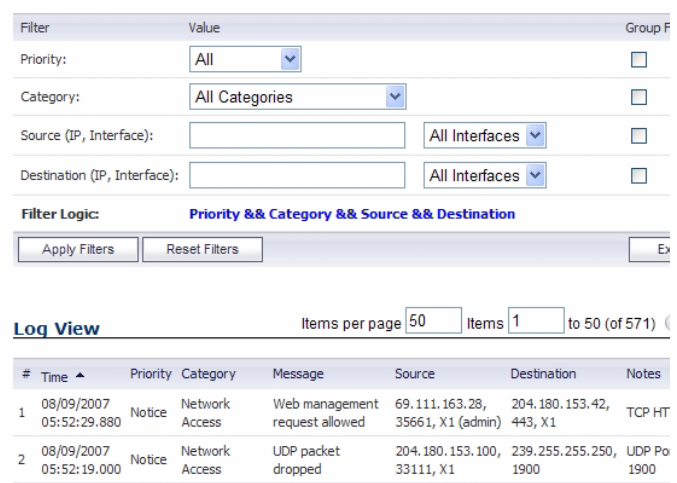

## <span id="page-58-0"></span>Deployment Configuration Reference Checklist

Use this checklist to find more information about various deployment tasks within the *SonicOS Enhanced Administrator's Guide*.

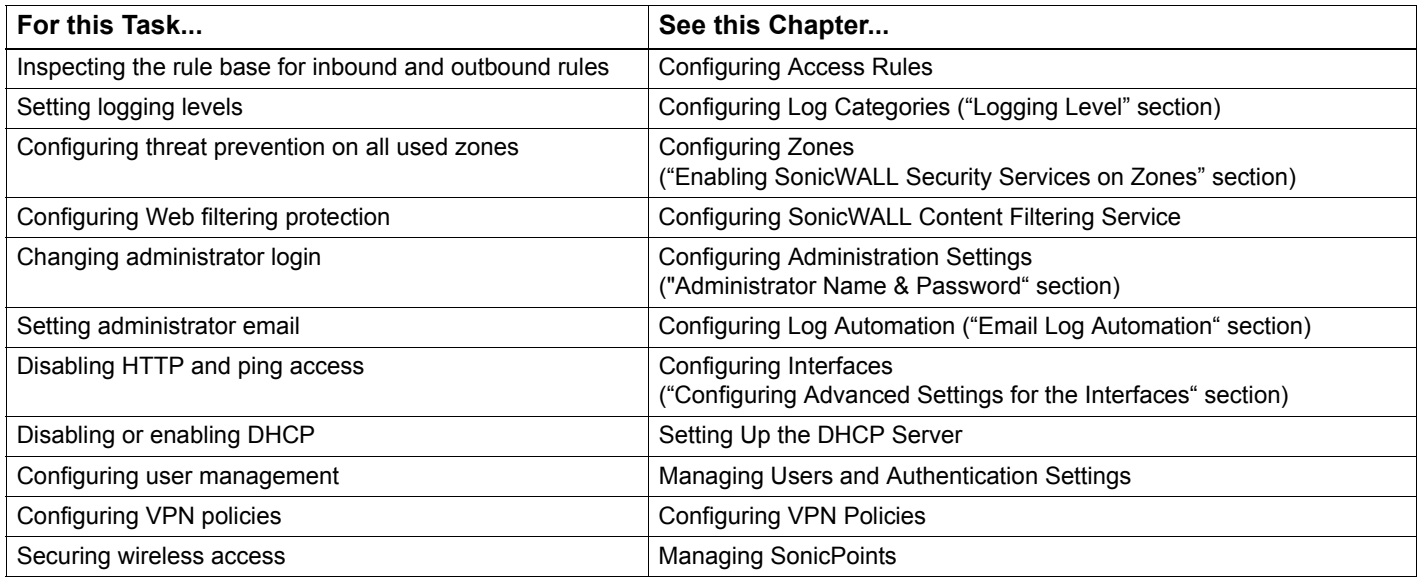

#### Support and Training Options 5

## In this Section:

This section provides overviews of customer support and training options for the SonicWALL NSA Series.

- *[Customer Support](#page-60-0)*  page 60
- *[Support Services](#page-60-1)*  page 60
- *[SonicWALL Live Product Demos](#page-61-0)*  page 61
- *[Knowledge Portal](#page-61-1)*  page 61
- *[User Forums](#page-62-0)*  page 62
- *[Training](#page-63-0)*  page 63
- *[Related Documentation](#page-64-0)*  page 64

## <span id="page-60-0"></span>Customer Support

SonicWALL offers Web-based and telephone support to customers who have a valid Warranty or who purchased a Support Contract. Please review our Warranty Support Policy for product coverage. SonicWALL also offers a full range of consulting services to meet your needs, from our innovative implementation services to traditional statement of work-based services.

#### For further information, visit:

#### <http://www.sonicwall.com/us/support/contact.html>

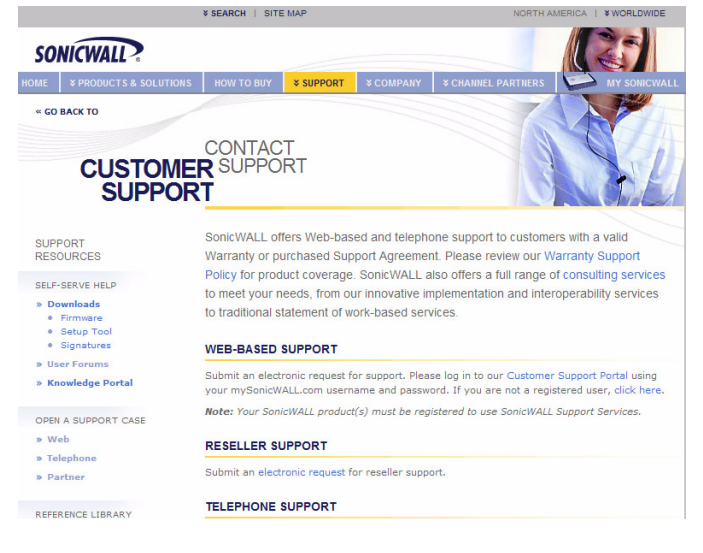

## <span id="page-60-1"></span>Support Services

SonicWALL support services are designed not only to keep your security infrastructure current, but also to react swiftly to any problem that may occur. However, that is not enough to keep your network safe these days. So our support services also include crucial updates and upgrades, the finest technical support, access to extensive electronic tools and timely hardware replacement.

For further information, visit:

#### <http://www.sonicwall.com/us/support/3870.html>

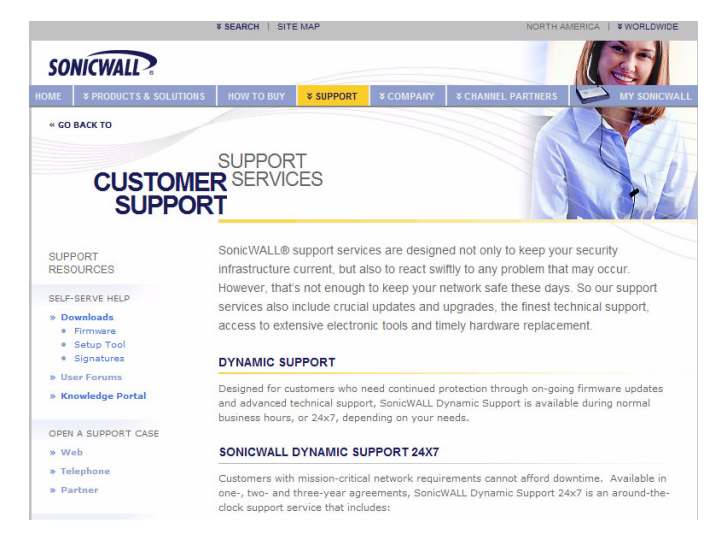

## <span id="page-61-0"></span>SonicWALL Live Product Demos

Get an interactive insight into SonicWALL security products and services with the following series of live product demos:

- Unified Threat Management Platform
- Secure Cellular Wireless
- Continuous Data Protection
- SSL VPN Secure Remote Access
- Content Filtering
- Mandatory Remote Assist
- Secure Wireless Solutions
- Email Security
- GMS and ViewPoint

#### Forfurther information, visit: [<http://livedemo.sonicwall.com/>](http://livedemo.sonicwall.com/)

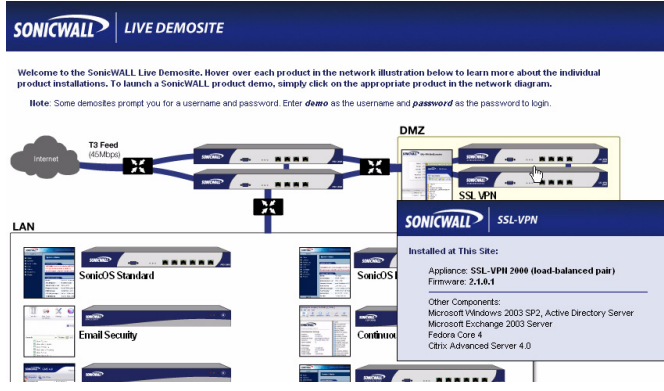

## <span id="page-61-1"></span>Knowledge Portal

The Knowledge Portal is a resource that allows users to search for SonicWALL documents, and set alerts when new content is available, based on the following types of search tools:

- Browse
- Bookmarks and alerts
- Search for keywords
- Full-text search
- Top 25 categories

#### For further information, visit:

<http://www.sonicwall.com/us/support.html>

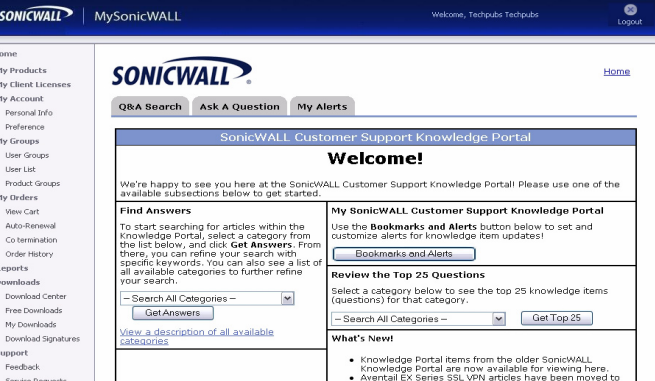

SonicWALL NSA 5000/4500/3500 Getting Started Guide Page 61

Download from Www.Somanuals.com. All Manuals Search And Download.

### <span id="page-62-0"></span>User Forums

The SonicWALL User Forums is a resource that provides users the ability to communicate and discuss a variety of security and appliance subject matters. In this forum, the following categories are available for users:

- Content Security Manager topics
- Continuous Data Protection topics
- Email Security related topics
- Firewall related topics
- Network Anti-Virus related topics
- Security Services and Content Filtering topics
- GMS and Viewpoint related topics
- SonicPoint and Wireless related topics
- SSL VPN related topics
- TZ 190 / Wireless WAN 3G Capability
- VPN Client related topics
- VPN site-to-site and interoperability topics

For further information, visit:

<https://forum.sonicwall.com/>

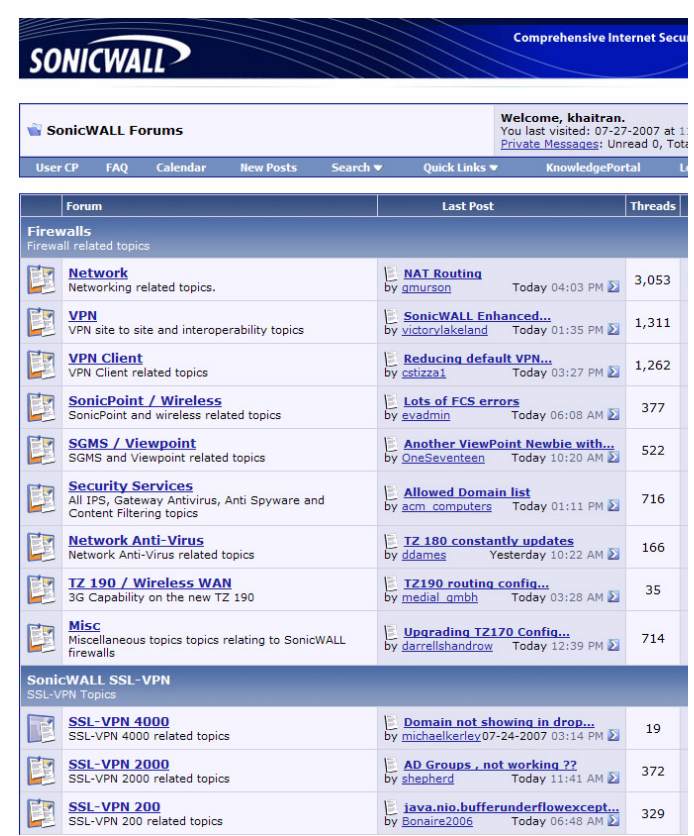

## <span id="page-63-0"></span>**Training**

SonicWALL offers an extensive sales and technical training curriculum for Network Administrators, Security Experts and SonicWALL Medallion Partners who need to enhance their knowledge and maximize their investment in SonicWALL Products and Security Applications. SonicWALL Training provides the following resources for its customers:

- E-Training
- Instructor-Led Training
- Custom Training
- Technical Certification
- Authorized Training Partners

#### For further information, visit:

<http://www.sonicwall.com/us/support/training.html>

#### **Training & Certification**

SonicWALL Training offers a comprehensive curriculum designed to help you maximize your Internet security investment. From the SonicOS, VPN and Wireless courses to the advanced Certified SonicWALL Global Manager, SonicWALL Training can help your IT professionals build an impenetrable wall against Internet attacks.

 $\mathcal{D}$ 

#### **Browse By:**

#### **Training Services**

SonicWALL offers sales and technical training curriculum for Network Administrators, Security Experts and SonicWALL Medallion Partners who need to enhanced their knowledge and maximize their investment in SonicWALL Products and Security Applications.

For a quick overview of Training Services, please click here: Training Services Overview (flash demo)

For information on Instructor led Training, please click here: Instructor-led Training

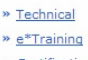

» Certification

#### **Categories**

SonicWALL offers a wide range of sales and technical training based on your technological needs and business challenges. Locate the specific type of training that best meets your needs using the following categories:

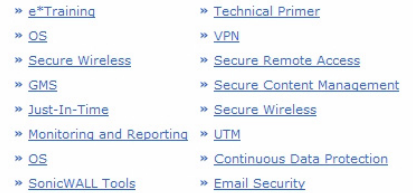

#### **Learning Paths**

SonicWALL Learning Paths define the steps for obtaining certification and for gaining proficiency in a category or a technology area. Selecting a link below will display the courses recommended for successful completion of the learning path.

- » Certified SonicWALL Global Manager (CSGM)
- » Certified SonicWALL Security Administrator (CSSA)

#### SonicWALL NSA 5000/4500/3500 Getting Started Guide Page 63

Download from Www.Somanuals.com. All Manuals Search And Download.

## <span id="page-64-0"></span>Related Documentation

See the following related documents for more information:

- *SonicOS Enhanced Administrator's Guide*
- *SonicOS Enhanced Release Notes*
- *SonicOS Enhanced Feature Modules*
	- Application Firewall
	- Dashboard
	- HF License Sync
	- Multiple Admin
	- NAT Load Balancing
	- Packet Capture
	- RF Management
	- Single Sign On
	- SSL Control
	- Virtual Access Points
- *SonicWALL GVC 4.0 Administrator's Guide*
- *SonicWALL ViewPoint 4.1 Administrator's Guide*
- *SonicWALL GAV 2.1 Administrator's Guide*
- *SonicWALL IPS 2.0 Administrator's Guide*
- *SonicWALL Anti-Spyware Administrator's Guide*
- *SonicWALL CFS Administrator's Guide*

#### For further information, visit:

<http://www.sonicwall.com/us/support/289.html>

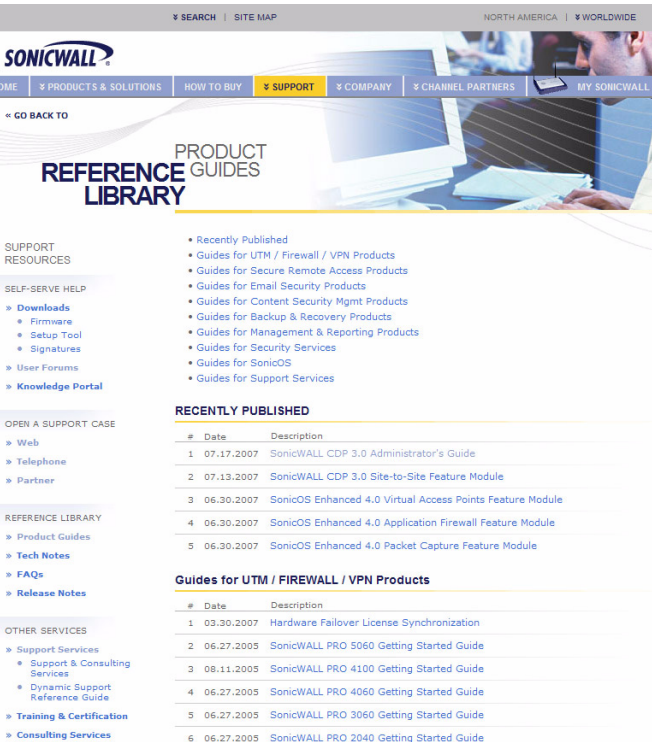

#### Product Safety and Regulatory Information 6

### In this Section:

This section provides regulatory along with trademark and copyright information.

- *[Safety and Regulatory Information](#page-66-0)*  page 66
	- *[Safety and Regulatory Information in German](#page-67-0)*  page 67
	- *[FCC Part 15 Class A Notice](#page-68-0)*  page 68
	- *[Canadian Radio Frequency Emissions Statement](#page-68-1)*  page 68
	- *[CISPR 22 \(EN 55022\) Class A](#page-68-2)*  page 68
	- *[Regulatory Information for Korea](#page-68-3)*  page 68
- *[Copyright Notice](#page-69-0)*  page 69
- *[Trademarks](#page-69-1)*  page 69

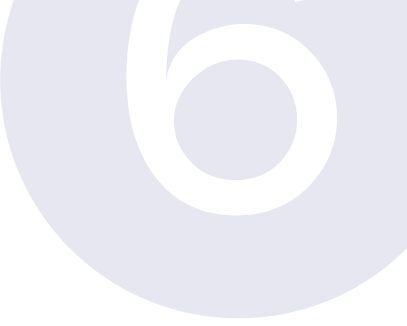

## <span id="page-66-0"></span>Safety and Regulatory Information

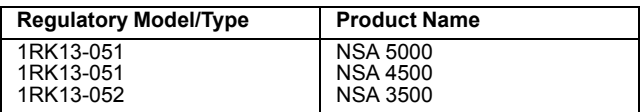

#### **Rack Mounting the SonicWALL**

The above SonicWALL appliances are designed to be mounted in a standard 19-inch rack mount cabinet. The following conditions are required for proper installation:

- Use the mounting hardware recommended by the rack manufacturer and ensure that the rack is adequate for the application.
- Four mounting screws, compatible with the rack design, must be used and hand tightened to ensure secure installation. Choose a mounting location where all four mounting holes line up with those of the mounting bars of the 19-inch rack mount cabinet.
- Mount in a location away from direct sunlight and sources of heat. A maximum ambient temperature of 104º F (40º C) is recommended.
- Route cables away from power lines, fluorescent lighting fixtures, and sources of noise such as radios, transmitters and broadband amplifiers.
- The included power cord is intended for use in North America only. For European Union (EU) customers, a power cord is not included.
- Ensure that no water or excessive moisture can enter the unit.
- Allow unrestricted airflow around the unit and through the vents on the side of the unit. A minimum of 1 inch (25.44mm) clearance is recommended.
- Mount the SonicWALL appliances evenly in the rack in order to prevent a hazardous condition caused by uneven mechanical loading.
- Consideration must be given to the connection of the equipment to the supply circuit. The effect of overloading the circuits has minimal impact on overcurrent protection and supply wiring. Appropriate consideration of equipment nameplate ratings must be used when addressing this concern.
- Reliable grounding of rack-mounted equipment must be maintained. Particular attention must be given to power supply connections other than direct connections to the branch circuits such as power strips.

#### **Lithium Battery Warning**

The Lithium Battery used in the SonicWALL Internet security appliance may not be replaced by the user. The SonicWALL must be returned to a SonicWALL authorized service center for replacement with the same or equivalent type recommended by the manufacturer. If, for any reason, the battery or SonicWALL Internet security appliance must be disposed of, do so following the battery manufacturer's instructions.

#### **Cable Connections**

All Ethernet and RS232 (Console) cables are designed for intra-building connection to other equipment. Do not connect these ports directly to communication wiring or other wiring that exits the building where the SonicWALL is located.

### <span id="page-67-0"></span>Safety and Regulatory Information in German

#### **Weitere Hinweise zur Montage**

Die oben genannten SonicWALL-Modelle sind für eine Montage in einem standardmäßigen 19-Zoll-Rack konzipiert. Für eine ordnungsgemäße Montage sollten die folgenden Hinweise beachtet werden:

- Vergewissern Sie sich, dass das Rack für dieses Gerät geeignet ist und verwenden Sie das vom Rack-Hersteller empfohlene Montagezubehör.
- Verwenden Sie für eine sichere Montage vier passende Befestigungsschrauben, und ziehen Sie diese mit der Hand an.
- Wählen Sie für die Montage einen Ort, der keinem direkten Sonnenlicht ausgesetzt ist und sich nicht in der Nähe von Wärmequellen befindet. Die Umgebungstemperatur darf nicht mehr als 40 °C betragen.
- Achten Sie darauf, das sich die Netzwerkkabel nicht in der unmittelbaren Nähe von Stromleitungen, Leuchtstoffröhren und Störquellen wie Funksendern oder Breitbandverstärkern befinden.
- Das beigefügte Netzkabel ist nur für den Gebrauch in Nordamerikas Vorgesehen. Für Kunden in der Europaïschen Union (EU) ist ein Netzkabel nicht im Lieferumfang enthalten.
- Stellen Sie sicher, dass das Gerät vor Wasser und hoher Luftfeuchtigkeit geschützt ist.
- Stellen Sie sicher, dass die Luft um das Gerät herum zirkulieren kann und die Lüftungsschlitze an der Seite des Gehäuses frei sind. Hier ist ein Belüftungsabstand von mindestens 26 mm einzuhalten.
- Bringen Sie die SonicWALL waagerecht im Rack an, um mögliche Gefahren durch ungleiche mechanische Belastung zu vermeiden.
- Prüfen Sie den Anschluss des Geräts an die Stromversorgung, damit der Überstromschutz sowie die elektrische Leitung nicht von einer eventuellen Überlastung der Stromversorgung beeinflusst werden. Prüfen Sie dabei sorgfältig die Angaben auf dem Aufkleber des Geräts.
- Vergewissern Sie sich, dass das Gerät sicher im Rack befestigt ist. Insbesondere muss auf nicht direkte Anschlüsse an Stromquellen geachtet werden wie z. B. bei Verwendung von Mehrfachsteckdosen.

#### **Hinweis zur Lithiumbatterie**

Die in der Internet Security Appliance von SonicWALL verwendete Lithiumbatterie darf nicht vom Benutzer ausgetauscht werden. Zum Austauschen der Batterie muss die SonicWALL in ein von SonicWALL autorisiertes Service-Center gebracht werden. Dort wird die Batterie durch denselben oder entsprechenden, vom Hersteller empfohlenen Batterietyp ersetzt. Beachten Sie bei einer Entsorgung der Batterie oder der SonicWALL Internet Security Appliance die diesbezüglichen Anweisungen des Herstellers.

#### **Kabelverbindungen**

Alle Ethernet- und RS232-C-Kabel eignen sich für die Verbindung von Geräten in Innenräumen. Schließen Sie an die Anschlüsse der SonicWALL keine Kabel an, die aus dem Gebäude in dem sich das Gerät befindet ,herausgeführt werden.

#### <span id="page-68-0"></span>FCC Part 15 Class A Notice

NOTE: This equipment was tested and found to comply with the limits for a Class A digital device, pursuant to Part 15 of the FCC Rules. These limits are designed to provide reasonable protection against harmful interference when the equipment is operated in a commercial environment. This equipment generates, uses, and can radiate radio frequency energy. And if not installed and used in accordance with the instruction manual, the device may cause harmful interference to radio communications. Operation of this equipment in a residential area is likely to cause harmful interference in which case the user is required to correct the interference at his own expense.

Complies with EN 55022 Class A and CISPR22 Class A.

Caution: *Modifying this equipment or using this equipment for purposes not shown in this manual without the written consent of SonicWALL, Inc. could void the user's authority to operate this equipment.*

#### **BMSI Statement**

警告使用者:

這是甲類的資訊產品,在居住的環境中使用時, 可能會造成射頻干擾,在這種情況下,使用者會 被要求採取某些適當的對策。

#### **VCCI Statement**

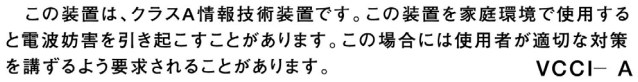

### <span id="page-68-1"></span>Canadian Radio Frequency Emissions Statement

This Class A digital apparatus complies with Canadian ICES-003. Cet appareil numérique de la classe A est conforme à toutes la norme NMB-003 du Canada.

### <span id="page-68-2"></span>CISPR 22 (EN 55022) Class A

Warning: This is a class A product. In a domestic environment, this product may cause radio interference in which case the user may be required to take adequate measures.

#### **Declaration of Conformity**

Application of council Directive 2004/108/EC (EMC) and 2006/95/EC (LVD) Standards to which conformity is declared EN 55022 (2006) +A2 Class A EN 55024 (1998) +A2 EN 61000-3-2 (2006) +A2 EN 61000-3-3 (1995) +A1 EN 60950-1 (2001) +A11

National Deviations: AR, AT, AU, BE, BR, CA, CH, CN, CZ, DE, DK, FI, FR, GB, GR, HU, IL, IN, IT, JP, KE, KR, MY, NL, NO, PL, SE, SG, SI, SK, US

### <span id="page-68-3"></span>Regulatory Information for Korea

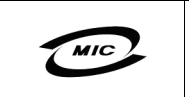

Ministry of Information and Telecommunication Certification Number

All products with country code "" (blank) and "A" are made in the USA. All products with country code "B" are made in China. All products with country code "C" or "D" are made in Taiwan R.O.C. All certificates held by Secuwide Corp.

A급 기기 (업무용 정보통신기기)

이 기기는 업무용으로 전자파적합등록을 한 기기이오니 판매자 또는 사용자는 이 점을 주의하시기 마라며, 만약 잘못판매 또는 구입하였을 때에는 가정용으로 교환하시기 - 마랍니다.

## <span id="page-69-0"></span>Copyright Notice

© 2008 SonicWALL, Inc.

All rights reserved.

Under the copyright laws, this manual or the software described within, cannot be copied, in whole or part, without the written consent of the manufacturer, except in the normal use of the software to make a backup copy. The same proprietary and copyright notices must be affixed to any permitted copies as were affixed to the original. This exception does not allow copies to be made for others, whether or not sold, but all of the material purchased (with all backup copies) can be sold, given, or loaned to another person. Under the law, copying includes translating into another language or format.

Specifications and descriptions subject to change without notice.

## <span id="page-69-1"></span>**Trademarks**

SonicWALL is a registered trademark of SonicWALL, Inc.

Microsoft Windows 98, Windows Vista, Windows 2000, Windows XP, Windows Server 2003, Internet Explorer, and Active Directory are trademarks or registered trademarks of Microsoft Corporation.

Netscape is a registered trademark of Netscape Communications Corporation in the U.S. and other countries. Netscape Navigator and Netscape Communicator are also trademarks of Netscape Communications Corporation and may be registered outside the U.S.

Adobe, Acrobat, and Acrobat Reader are either registered trademarks or trademarks of Adobe Systems Incorporated in the U.S. and/or other countries.

Firefox is a trademark of the Mozilla Foundation.

Other product and company names mentioned herein may be trademarks and/or registered trademarks of their respective companies and are the sole property of their respective manufacturers.

### Notes

### Notes

Download from Www.Somanuals.com. All Manuals Search And Download.
## Notes

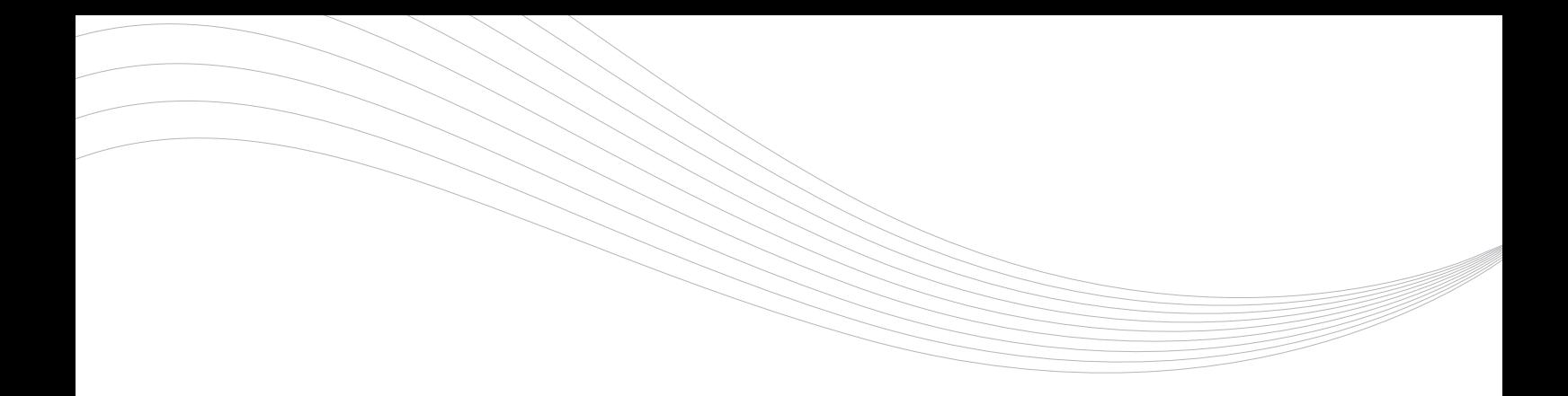

SonicWALL, Inc.

1143 Borregas Avenue T +1 408.745.9600<br>Sunnyvale CA 94089-1306 F +1 408.745.9300

Sunnyvale CA 94089-1306 F +1 408.93000 F +1 408.93000 F +1 408.93000 F +1 408.93000 F +1 408.93000 F +1 408.930

 $T + 1408.745.9600$ 

www.sonicwall.com

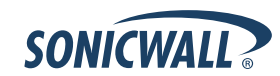

P/N 232-001265-50 Rev A 01/08

©2008 SonicWALL, Inc. is a registered trademark of SonicWALL, Inc. Other product names mentioned herein may be trademarks and/or registered trademarks of their respective companies. Specifications and descriptions subject

Free Manuals Download Website [http://myh66.com](http://myh66.com/) [http://usermanuals.us](http://usermanuals.us/) [http://www.somanuals.com](http://www.somanuals.com/) [http://www.4manuals.cc](http://www.4manuals.cc/) [http://www.manual-lib.com](http://www.manual-lib.com/) [http://www.404manual.com](http://www.404manual.com/) [http://www.luxmanual.com](http://www.luxmanual.com/) [http://aubethermostatmanual.com](http://aubethermostatmanual.com/) Golf course search by state [http://golfingnear.com](http://www.golfingnear.com/)

Email search by domain

[http://emailbydomain.com](http://emailbydomain.com/) Auto manuals search

[http://auto.somanuals.com](http://auto.somanuals.com/) TV manuals search

[http://tv.somanuals.com](http://tv.somanuals.com/)